# **AcerPower 8400**

**User's Guide**

Download from Www.Somanuals.com. All Manuals Search And Download.

Copyright 1999 Acer Incorporated All Rights Reserved. Printed in Taiwan

Changes may be made periodically to the information in this publication without obligation to notify any person of such revision or changes. Such changes will be incorporated in new editions of this manual or supplementary documents and publications. This company makes no representations or warranties, either expressed or implied, with respect to the contents hereof and specifically disclaims the implied warranties of merchantability or fitness for a particular purpose.

Record the model number, serial number, purchase date, and place of purchase information in the space provided below. The serial number and model number are recorded on the label affixed to your computer. All correspondense concerning your unit should include the serial number, model number, and purchase information.

No part of this publication may be reproduced, stored in a retrieval system, or transmitted, in any form or by any means, electronic, mechanical, photocopy, recording, or otherwise, without the prior written permission of Acer Incorporated.

All trademarks, registered trademarks and/or service marks are the properties of their respective owners.

### <span id="page-2-0"></span>**Notices**

#### **FCC Notice**

This device has been tested and found to comply with the limits for a Class B digital device pursuant to Part 15 of the FCC Rules. These limits are designed to provide reasonable protection against harmful interference in a residential installation. This device generates, uses, and can radiate radio frequency energy and, if not installed and used in accordance with the instructions, may cause harmful interference to radio communications.

However, there is no guarantee that interference will not occur in a particular installation. If this device does cause harmful interference to radio or television reception, which can be determined by turning the device off and on, the user is encouraged to try to correct the interference by one or more of the following measures:

- ❑ Reorient or relocate the receiving antenna
- ❑ Increase the separation between the device and receiver
- ❑ Connect the device into an outlet on a circuit different from that to which the receiver is connected
- ❑ Consult the dealer or an experienced radio/television technician for help

#### **Notice: Shield Cables**

All connections to other computing devices must be made using shielded cables to maintain compliance with FCC regulations.

#### **Notice: Peripheral Devices**

Only peripherals (input/output devices, terminals, printers, etc.) certified to comply with the Class B limits may be attached to this equipment. Operation with noncertified peripherals is likely to result in interference to radio and TV reception.

#### **Caution**

Changes or modifications not expressly approved by the manufacturer could void the user's authority, which is granted by the Federal Communications Commission, to operate this computer.

#### **Use Conditions**

This part complies with Part 15 of the FCC Rules. Operation is subject to the following two conditions: (1) this device may not cause harmful interference, and (2) this device must accept any interference received, including interference that may cause undesired operation.

#### **Notice: Canadian Users**

This Class B digital apparatus meets all requirements of the Canadian Interference-Causing Equipment Regulations.

#### **Remarque à l'intention des utilisateurs canadiens**

Cet appareil numérique de la classe B respected toutes les exigences du Règlement sur le matériel brouilleur du Canada.

#### **Important Safety Instructions**

Read these instructions carefully. Save these instructions for future reference.

- **1.** Follow all warnings and instructions marked on the product.
- **2.** Unplug this product from the wall outlet before cleaning. Do not use liquid cleaners or aerosol cleaners. Use a damp cloth for cleaning.
- **3.** Do not use this product near water.
- **4.** Do not place this product on an unstable cart, stand, or table. The product may fall, causing serious damage to the product.
- **5.** Slots and openings in the cabinet and the back or bottom are provided for ventilation; to ensure reliable operation of the product and to protect it from overheating, these openings must not be blocked or covered. The openings should never be blocked by placing the product on a bed, sofa, rug, or other similar surface. This product should never be placed near or over a radiator or heat register, or in a built-in installation unless proper ventilation is provided.
- **6.** This product should be operated from the type of power indicated on the marking label. If you are not sure of the type of power available, consult your dealer or local power company.
- **7.** Do not allow anything to rest on the power cord. Do not locate this product where persons will walk on the cord.
- **8.** If an extension cord is used with this product, make sure that the total ampere rating of the equipment plugged into the extension

cord does not exceed the extension cord ampere rating. Also, make sure that the total rating of all products plugged into the wall outlet does not exceed the fuse rating.

- **9.** Never push objects of any kind into this product through cabinet slots as they may touch dangerous voltage points or short out parts that could result in a fire or electric shock. Never spill liquid of any kind on the product.
- **10.** Do not attempt to service this product yourself, as opening or removing covers may expose you to dangerous voltage points or other risks. Refer all servicing to qualified service personnel.
- **11.** Unplug this product from the wall outlet and refer servicing to qualified service personnel under the following conditions:
	- **a.** When the power cord or plug is damaged or frayed
	- **b.** If liquid has been spilled into the product
	- **c.** If the product has been exposed to rain or water
	- **d.** If the product does not operate normally when the operating instructions are followed. Adjust only those controls that are covered by the operating instructions since improper adjustment of other controls may result in damage and will often require extensive work by a qualified technician to restore the product to normal condition.
	- **e.** If the product has been dropped or the cabinet has been damaged
	- **f.** If the product exhibits a distinct change in performance, indicating a need for service.
- **12.** Replace the battery with the same type as the product's battery we recommend. Use of another battery may present a risk of fire or explosion. Refer battery replacement to a qualified serviceman.
- **13.** Warning! Battery may explode if not handled properly. Do not recharge, disassemble or dispose of in fire. Keep away from children and dispose of used batteries promptly.
- **14.** Use only the proper type of power supply cord set (provided in your keyboard/manual accessories box) for this unit. It should be a detachable type: UL listed/CSA certified, type SVT/SJT, rated 6A 125V minimum, VDE approved or its equivalent. Maximum length is 15 feet (4.6 meters).

#### **Year 2000 Compliance Statement**

The AcerPower 8400 carries the "Hardware NSTL Tested Year 2000 Compliant" logo, which certifies that this model has been tested by NSTL using the YMark2000 test, and has been found to meet NSTL's standards for Year 2000 hardware compliance.

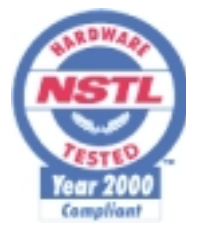

For more details, check the Acer Year 2000 Resource Center at http:// www.acer.com.tw/service/y2k/

#### **Laser Compliance Statement**

The CD-ROM drive in this computer is a laser product. The CD-ROM drive's classification label (shown below) is located on the drive.

CLASS 1 LASER PRODUCT **CAUTION:** INVISIBLE LASER RADIATION WHEN OPEN. AVOID EXPOSURE TO BEAM.

APPAREIL A LASER DE CLASSE 1 PRODUIT **LASERATTENTION:** RADIATION DU FAISCEAU LASER INVISIBLE EN CAS D'OUVERTURE. EVITTER TOUTE EXPOSITION AUX RAYONS.

LUOKAN 1 LASERLAITE LASER KLASSE 1 **VORSICHT:** UNSICHTBARE LASERSTRAHLUNG, WENN ABDECKUNG GEÖFFNET NICHT DEM STRAHLL AUSSETZEN

PRODUCTO LÁSER DE LA CLASE I **ADVERTENCIA:** RADIACIÓN LÁSER INVISIBLE AL SER ABIERTO. EVITE EXPONERSE A LOS RAYOS.

**ADVARSEL:** LASERSTRÅLING VEDÅBNING SE IKKE IND I STRÅLEN.

VARO! LAVATTAESSA OLET ALTTINA LASERSÅTEILYLLE. **VARNING:** LASERSTRÅLNING NÅR DENNA DEL ÅR ÖPPNAD ÅLÅ TUIJOTA SÅTEESEENSTIRRA EJ IN I STRÅLEN

**VARNING:** LASERSTRÅLNING NAR DENNA DEL ÅR ÖPPNADSTIRRA EJ IN I STRÅLEN

**ADVARSEL:** LASERSTRÅLING NAR DEKSEL ÅPNESSTIRR IKKE INN I STRÅLEN

Notices **viii**

### **Table of Contents**

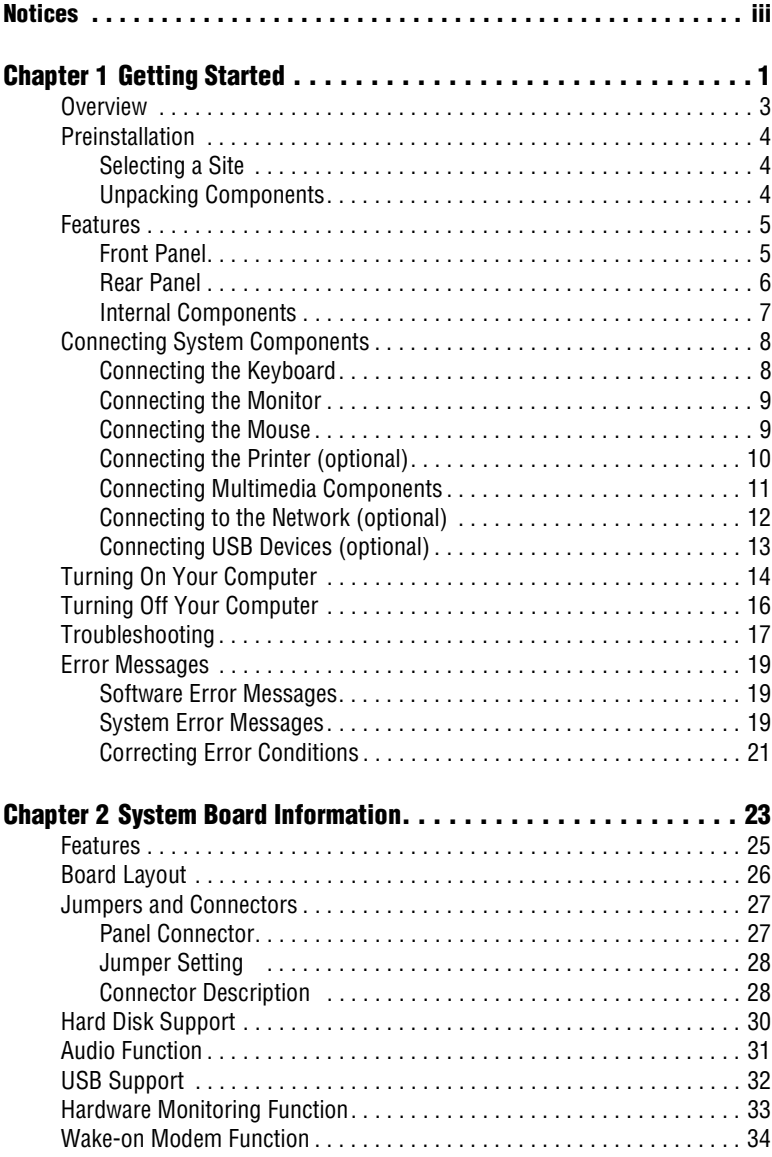

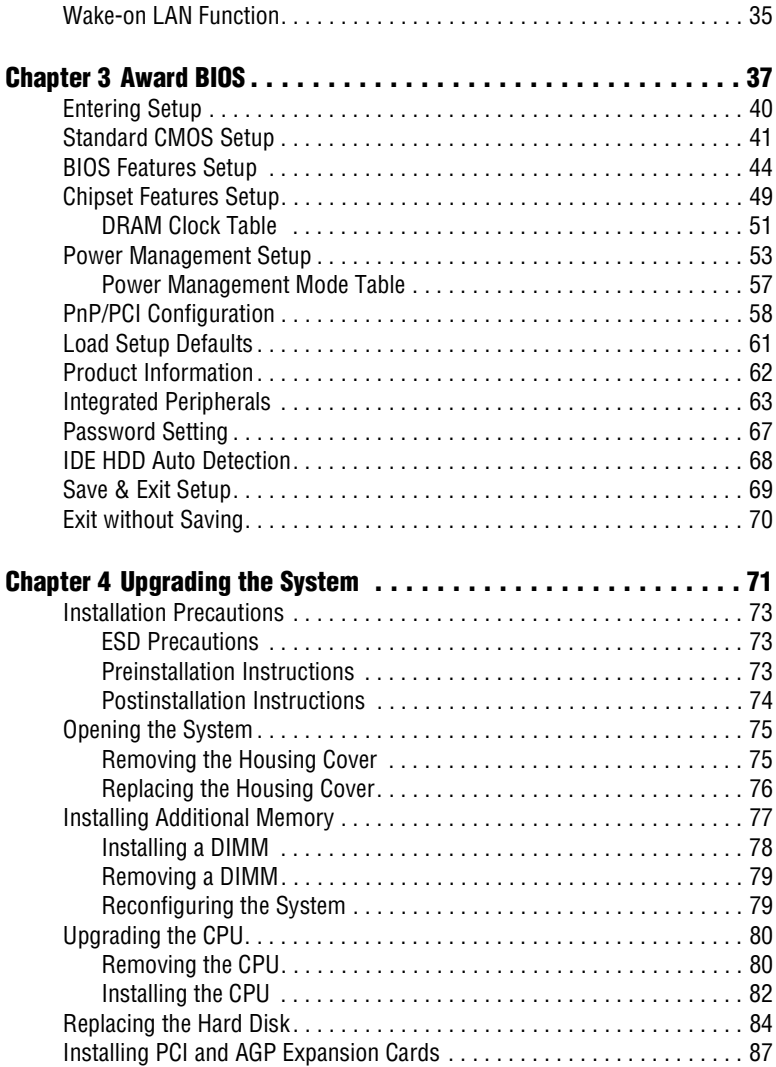

### <span id="page-10-0"></span>**Getting Started**

# **Chapter 1**

Download from Www.Somanuals.com. All Manuals Search And Download.

*This chapter gives you a general introduction to the system unit and tells you how to select a site and set up the system. It also includes a simple troubleshooting section to help you check your system before you ask for technical support.* 

### <span id="page-12-0"></span>**Overview**

The AcerPower 8400 is an all-in-one, high-performance system that supports the Intel Pentium III CPU. It utilizes the PCI (Peripheral Component Interface) and the AGP (Accelerated Graphics Port) bus designs. Both designs improve system performance, enabling the system to support various multimedia functions and applications. In addition, the system board supports a jumper-less design that automatically detects the CPU voltage and frequency.

Aside from the standard I/O (Input/Output) interfaces such as two serial ports, one parallel port, and PS/2 keyboard and mouse ports, the system also comes with two USB (Universal Serial Bus) ports, one mono Microphone-in port, one stereo Line-in port, one Line-out port, and one Game/MIDI (Musical Instrument Digital Interface) port. These additional ports are included to enable the system to accommodate additional peripherals.

The system may also come with an onboard audio controller, a fax/modem card and/or a network card. These additional features offer special functions that will enable you to take full advantage of the system. Special features such as hardware monitoring, USB, power management, video and audio functions are discussed in this manual.

Furthermore, this system is fully compatible with MS-DOS v6.X, SCO UNIX, Windows 95/98 and Windows NT operating systems.

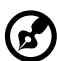

*If you made some changes in the CMOS settings (BIOS) and your system fails to boot, do the following:*

- *1. Hold down the HOME key while you reboot your system.*
- *2. When the system boots up, enter Setup by pressing Ctrl-Alt-Esc. The BIOS Setup main menu appears.*
- *3. Choose Load Setup Defaults to undo the changes you made and set the BIOS setup parameters to their original settings.*

### <span id="page-13-0"></span>**Preinstallation**

The preinstallation process involves the following activities:

- $\Box$  Selecting a site
- ❑ Unpacking components

### <span id="page-13-1"></span>**Selecting a Site**

Consider the following when selecting a site for your computer:

- ❑ Determine the best site for your system. Cable paths should not run near equipment that might cause electromagnetic or radio frequency interference such as radio transmitters, televisions, copy machines, or heating and air-conditioning equipment.
- ❑ Route cables away from personnel and equipment traffic.
- ❑ Avoid dusty areas and extremes of temperature and humidity.

#### <span id="page-13-2"></span>**Unpacking Components**

Unpack the contents of each box carefully. Save all packing materials in case you need to move or ship the system in the future.

Check that all items are present and in good condition. Contact your dealer immediately if anything is missing or damaged.

### <span id="page-14-0"></span>**Features**

The basic configuration consists of a system unit, a keyboard, a CD-ROM drive, a diskette drive, a fixed disk drive and a mouse.

#### <span id="page-14-1"></span>**Front Panel**

The figure below shows the system unit front panel.

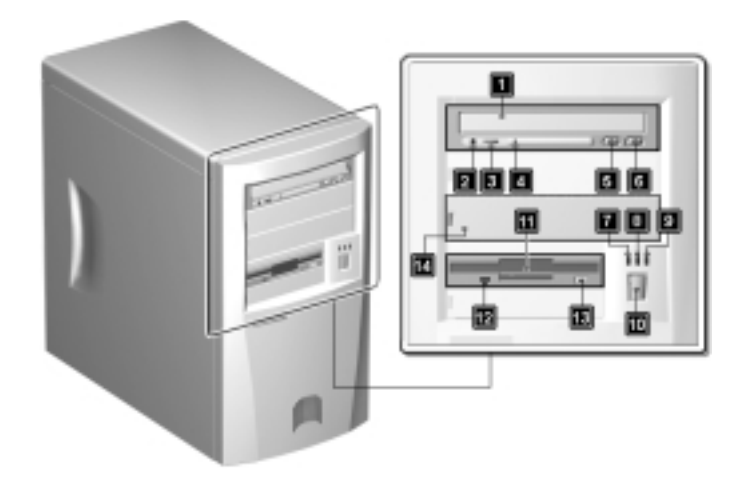

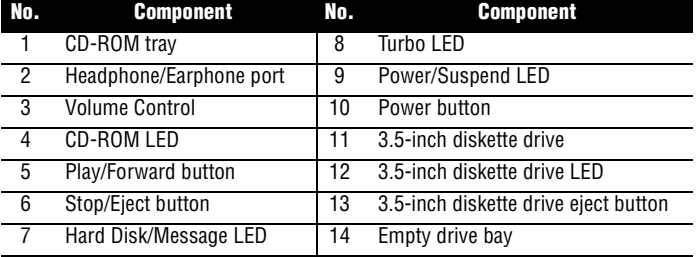

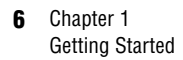

### <span id="page-15-0"></span>**Rear Panel**

The figure below shows the system unit rear panel.

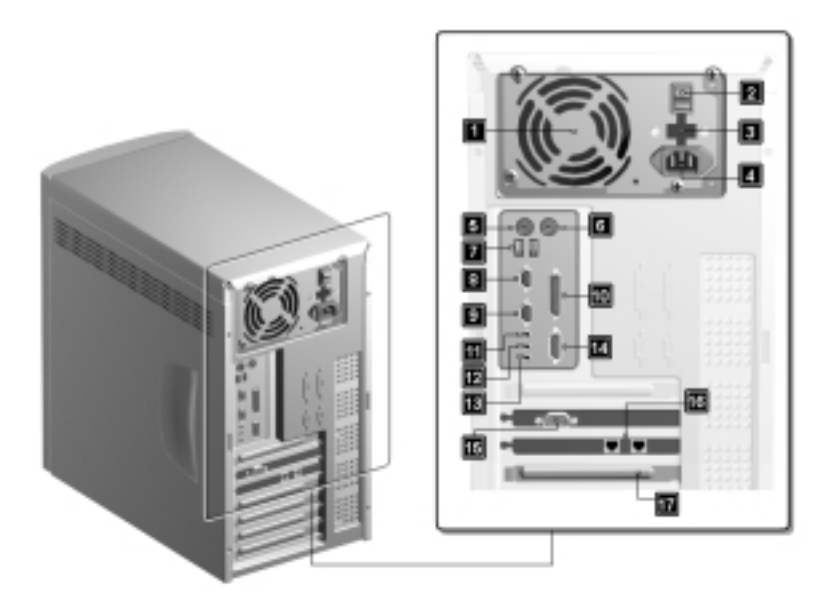

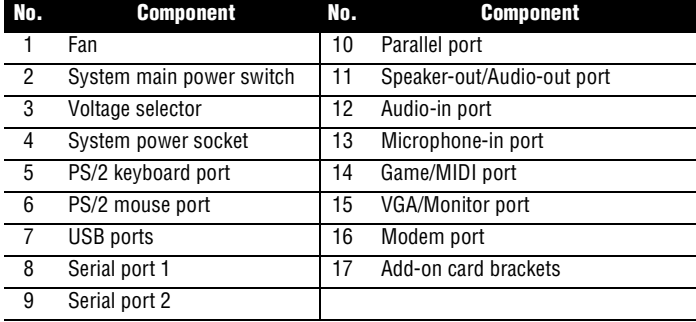

### <span id="page-16-0"></span>**Internal Components**

The figure below shows the system unit internal components.

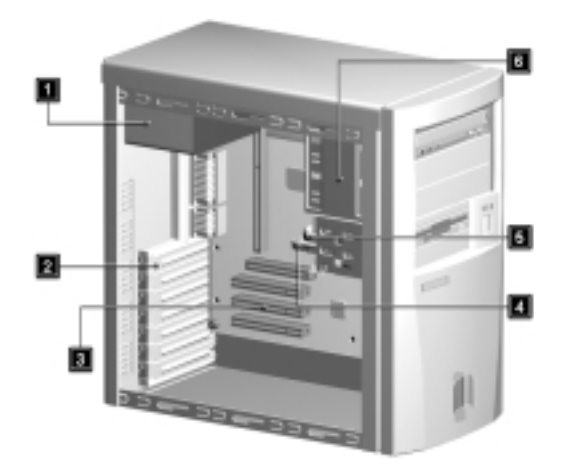

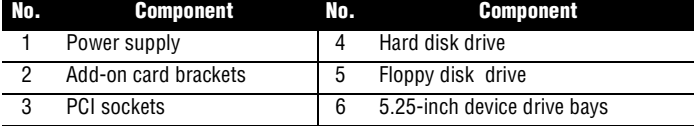

### <span id="page-17-0"></span>**Connecting System Components**

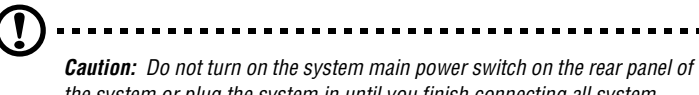

*the system or plug the system in until you finish connecting all system components.*

The following sections show how to connect each component to the system:

#### <span id="page-17-1"></span>**Connecting the Keyboard**

Plug the keyboard cable into the keyboard socket on the rear panel.

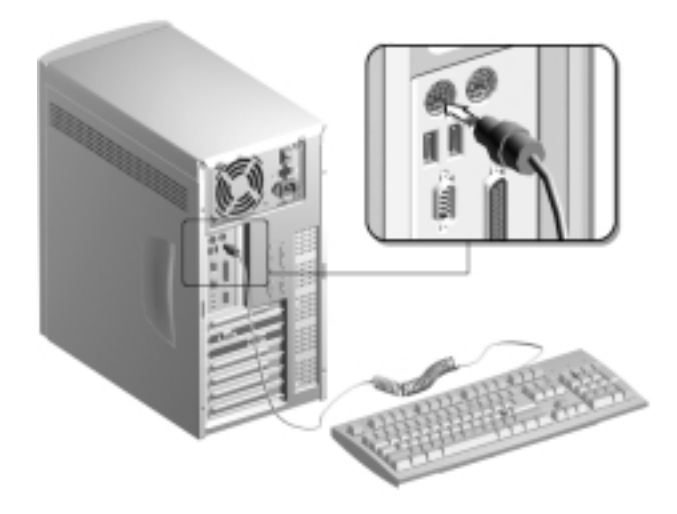

#### <span id="page-18-0"></span>**Connecting the Monitor**

Plug the monitor signal cable into the VGA connector on the rear panel.

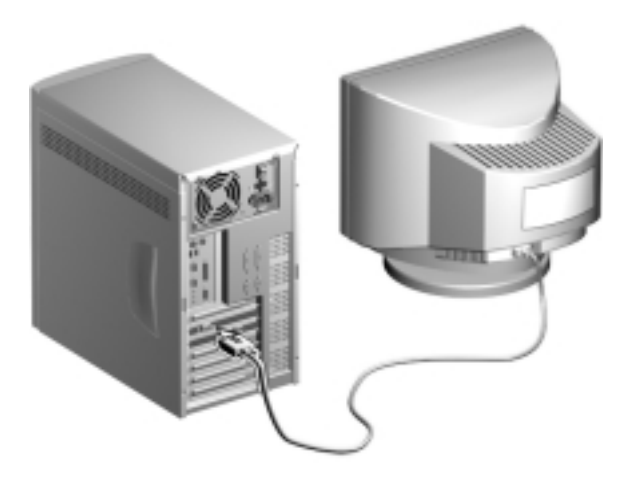

#### <span id="page-18-1"></span>**Connecting the Mouse**

Plug the mouse cable into the mouse connector on the rear panel.

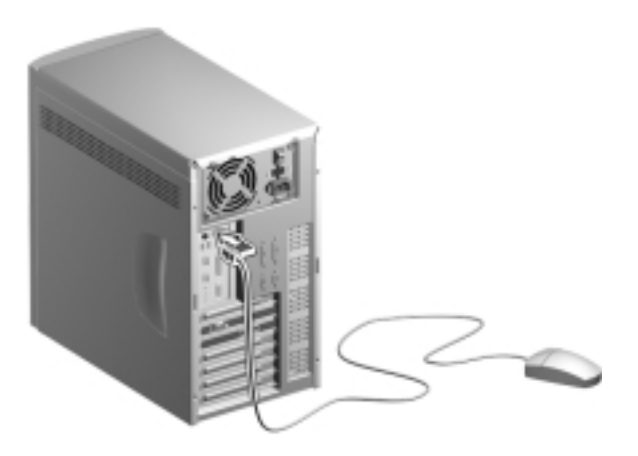

#### <span id="page-19-0"></span>**Connecting the Printer (optional)**

Check your printer before you connect it to your system. If you have a parallel printer, connect it to the parallel port on the rear panel.

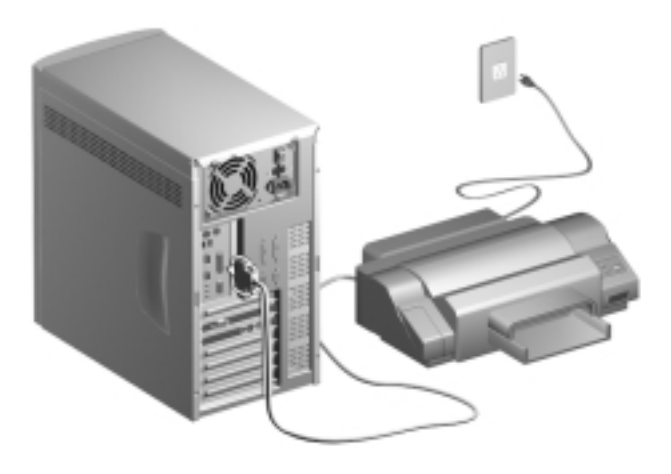

If you have a serial printer or other serial peripheral, connect it to the serial port (COM2). See ["Rear Panel" on page 6](#page-15-0) for the location of the serial ports.

### <span id="page-20-0"></span>**Connecting Multimedia Components**

Your system also supports optional multimedia features. Connect the multimedia components as shown below:

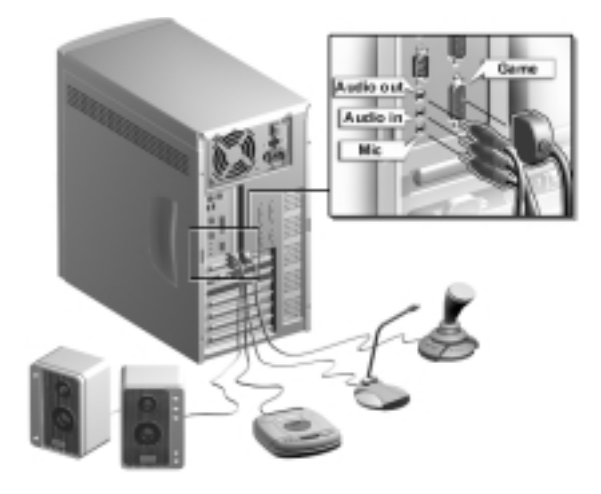

### <span id="page-21-0"></span>**Connecting to the Network (optional)**

Your system may come with a LAN (Local Area Network) card for network connection. To connect your system to the network, plug the network cable into the card's network port.

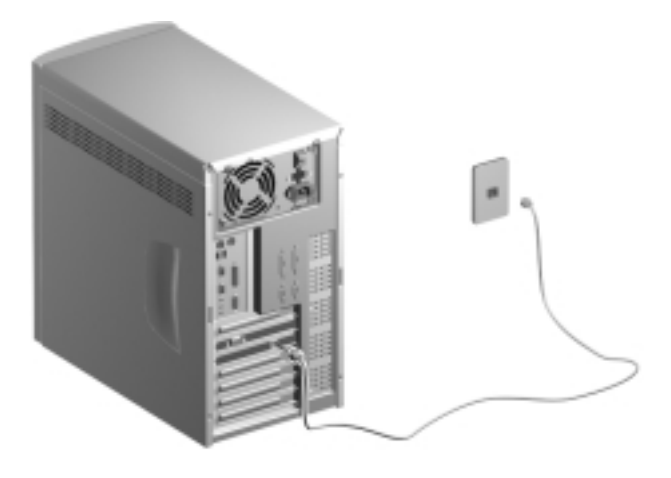

#### <span id="page-22-0"></span>**Connecting USB Devices (optional)**

The USB ports on the rear panel enable the system to support additional serial devices without using up your system resources.

To connect a USB device, simply plug the device cable into a USB port on the rear panel.

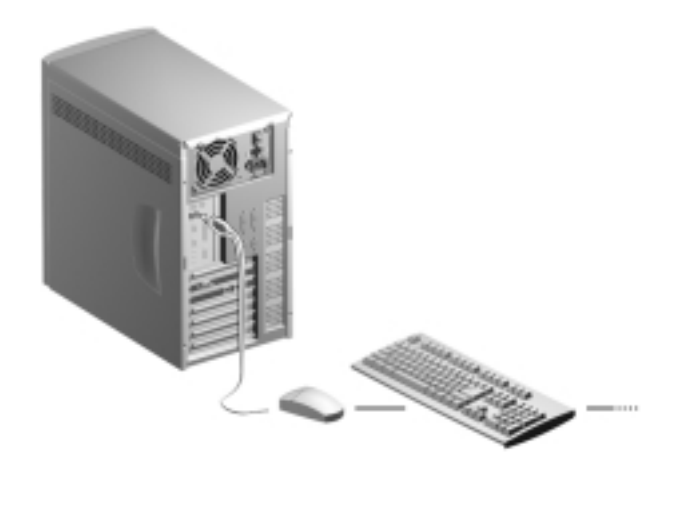

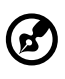

*Note: Most USB devices have a built-in USB port which allows you to daisy-chain other devices.* 

### <span id="page-23-0"></span>**Turning On Your Computer**

After you have connected all peripherals and cables, follow these steps to turn on your computer:

- **1.** Turn on all peripherals connected to the system such as the monitor, printer, fax, speakers, etc.
- **2.** Locate the system main power switch on the back of the system and turn it on.

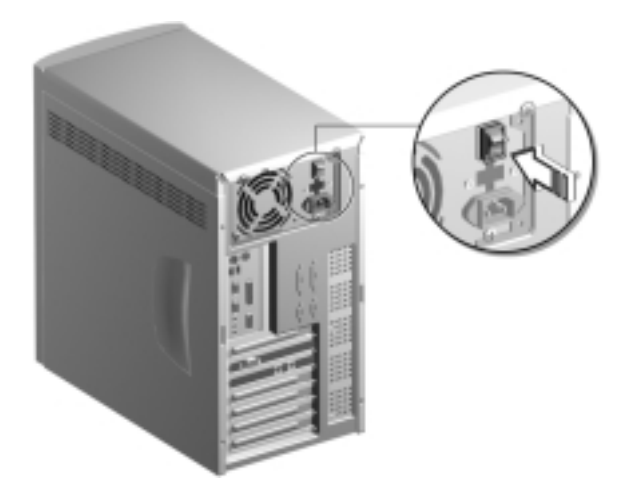

**3.** Press the power button located on the front of the system unit.

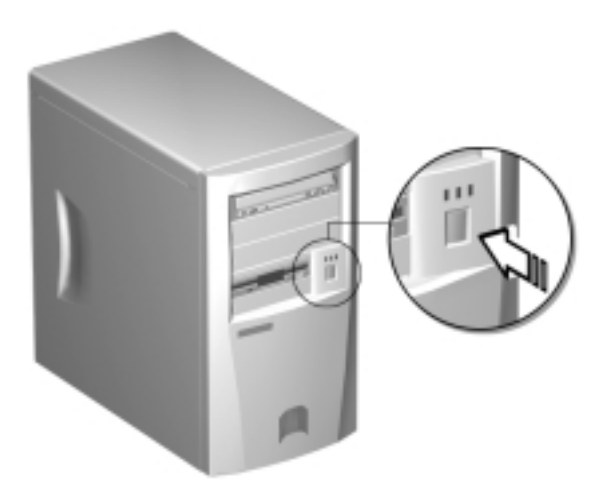

When the system finishes booting, the computer is ready for use.

### <span id="page-25-0"></span>**Turning Off Your Computer**

- **1.** Turn off all peripherals connected to the system such as the monitor, printer, fax, speakers, etc.
- **2.** Press the power button located on the front of the system unit for at least four seconds. Quickly pressing the button puts the system in Suspend mode only.

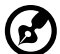

------------------. . . . . . . .

*Note: You do not need to turn off the system main power switch on the rear panel every time you turn off your computer.*

*Turn off the system main power switch only if:*

- *you will not use your system for a long period of time or*
- *you need to open your system for any purpose, such as troubleshooting or upgrading.*

*If the system main power switch is not available, you must unplug the system.*

### <span id="page-26-0"></span>**Troubleshooting**

If you encounter a hardware problem, we recommend that you review the following suggestions before calling for service:

#### **General failure**

- ❑ Are all cables securely plugged?
- ❑ Are all system components and peripherals turned on?
- ❑ Is the system main power switch on?
- $\Box$  Is the power outlet burned out? You may check this by plugging in and turning on some other piece of equipment.
- ❑ Are any cables damaged? Are they properly routed and coiled? Entwined cables may cause signal interference.

#### **Front panel light doesn't work**

❑ After turning off the computer, check inside the system unit and make sure that the front panel LED connector for the LED that is not working is correctly plugged. Refer to ["Jumpers and Connectors" on page 27](#page-36-2) to identify the proper LED connector.

#### **"Garbage" or nothing appears on the screen**

 $\Box$  Is the monitor turned on? Is the screen brightness adjusted properly?

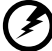

*Warning! Never open the monitor case. The CRT monitor retains very high voltage levels even after the power is turned off. Refer all monitor service to qualified service technicians.*

#### **Keyboard is dead**

 $\Box$  Is the keyboard cable plugged in? Turn off the system and plug in the keyboard.

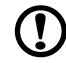

*Caution: Do not plug or unplug the keyboard while the power is on.*

#### **Printer doesn't work**

- ❑ Is the printer power turned off?
- ❑ Is the printer cable connected to the correct port (serial or parallel)?
- ❑ Are your application and the printer configured for the same operating values? Be sure there is no conflict with any port on the add-on card. For details, check the documentation that came with your printer.
- ❑ Is the printer out of paper or jammed? Check the printer's status indicator lights.
- ❑ Are the printer cables tangled? To prevent signal interference, neatly fold or coil excess cable length.

#### **Add-on card fails intermittently**

❑ Do two add-on cards have conflicting addresses? ["PnP/](#page-67-1) [PCI Configuration" on page 58](#page-67-1) shows where you can see the addresses in the BIOS Setup screen.

#### **If you receive an error message**

❑ Read the corrective actions listed in ["Error Messages" on](#page-28-0)  [page 19.](#page-28-0)

### <span id="page-28-0"></span>**Error Messages**

In the event that you receive an error message, do not continue using the computer. Note the message and take corrective action immediately. This section describes the different types of error messages and suggests corrective measures.

There are two general types of error messages:

- ❑ Software
- ❑ System

#### <span id="page-28-1"></span>**Software Error Messages**

Software error messages are returned by your operating system or application. These messages typically appear after you boot the operating system or when you run your applications. If you receive this type of message, consult your application or operating system manual for help.

#### <span id="page-28-2"></span>**System Error Messages**

A system error message indicates a problem with the computer itself. These messages normally appear during the power-on self-test, before the operating system prompt appears.

The table below lists the system error messages.

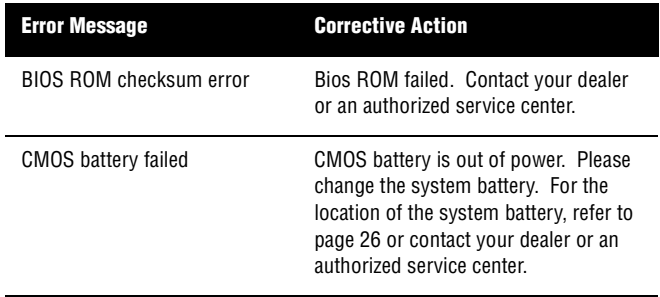

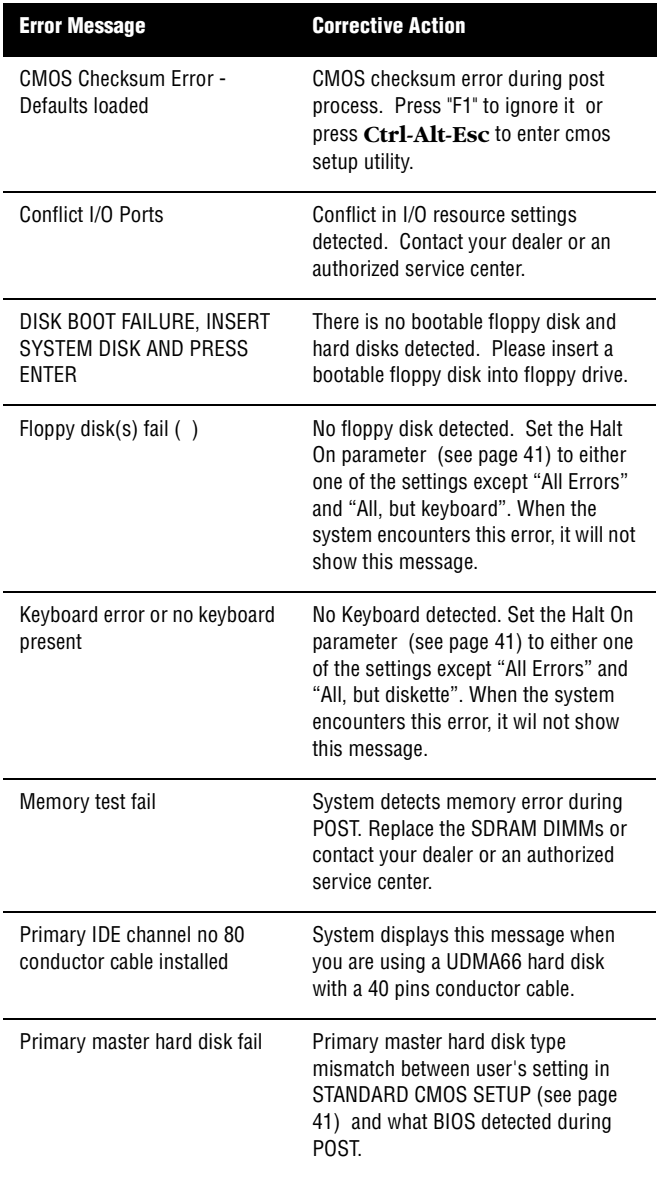

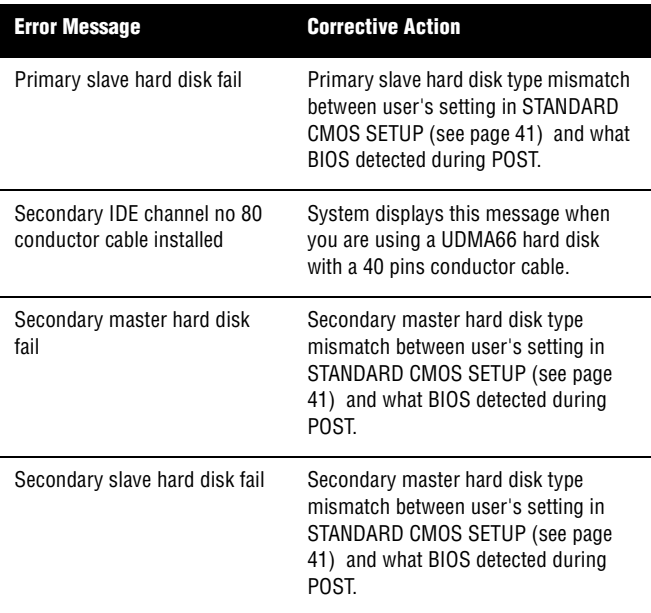

#### <span id="page-30-0"></span>**Correcting Error Conditions**

As a general rule, the "Press F1 to continue" error message is caused by a configuration problem which can be easily corrected. An equipment malfunction is more likely to cause a fatal error, i.e., an error that causes complete system failure.

Here are some corrective measures for error conditions:

- **1.** Remove the system cover according to the directions in the system housing installation guide. Check that the system board and any expansion boards are set correctly.
- **2.** Check that all connectors and boards are secure. Consult the system housing installation guide for assistance.

If you have purchased a new hard disk drive and your computer cannot detect it or access it after installing it, it may be because your disk is not physically formatted. Physically format the disk using the FDISK and FORMAT commands.

## *Caution: These commands are performed in DOS. We recommend that*

*you familiarize yourself with the DOS commands first before you format your hard disk.* 

If you follow the corrective steps above and still receive an error message, the cause may be an equipment malfunction.

If you are sure that your configuration values are correct and your battery is in good condition, the problem may lie in a damaged or defective chip. Contact an authorized service center for assistance.

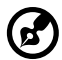

-----------------------

*Note: If you do not know how to contact an authorized service center, call your distributor.* 

### <span id="page-32-0"></span>**System Board Information**

# **Chapter 2**

Download from Www.Somanuals.com. All Manuals Search And Download.

*This system board is uniquely-designed to support not only the common features found in today's high-performance system boards, but the multimedia functions as well.*

*This chapter gives a detailed discussion of the board's components and features.* 

### <span id="page-34-0"></span>**Features**

This high-performance system board comes with the following features:

- ❑ Intel Pentium III processor with 512-KB second-level cache running at 450, 500, 533, 550, or 600 MHz
- ❑ Three 168-pin DIMM sockets that accept 32-, 64-, and 128-MB PC-100 (100 MHz) and PC-133 (133 MHz) SDRAM (Synchronous DRAM); allows 384-MB maximum system memory
- ❑ Award Plug-n-Play, 2Mbit flash ROM BIOS
- ❑ Enhanced PCI local bus IDE controller
- ❑ Onboard Audio CODEC chipset AD1881
- ❑ Two PCI enhanced IDE interfaces that support up to four IDE devices
- ❑ External ports
	- $\Box$  PS/2 keyboard and mouse ports
	- ❑ Two buffered high-speed serial ports
	- ❑ One parallel port that supports Standard Parallel Port (SPP)/Extended Capabilities Port (ECP)/Enhanced Parallel Port (EPP) modes
	- ❑ Two Universal Serial Bus (USB) ports
- ❑ Three PCI (Peripheral Component Interconnect) slots
- ❑ One AGP (Accelerated Graphic Port) slot
- ❑ Plug-and-Play
- ❑ Software Shutdown support for Windows 95/98
- ❑ Power Management
- ❑ Hardware Monitoring function
- ❑ Wake-on Modem function
- ❑ Wake-on LAN function

### <span id="page-35-1"></span><span id="page-35-0"></span>**Board Layout**

Your system board should look just like the following figure:

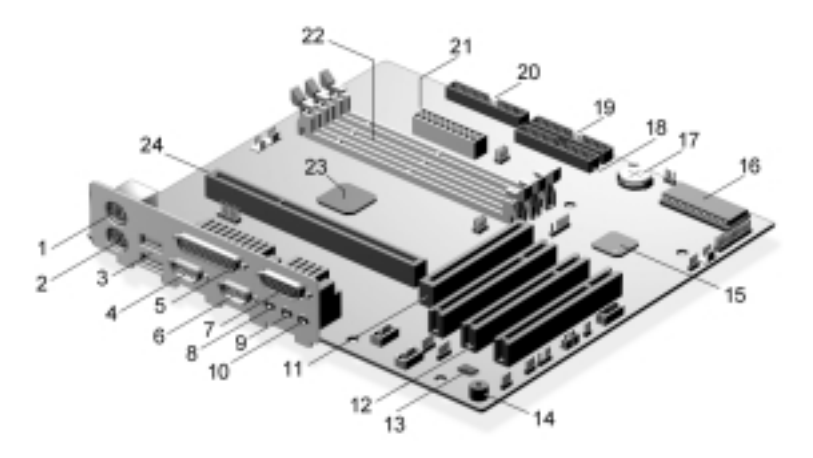

The following table lists the components that you will find on the system board:

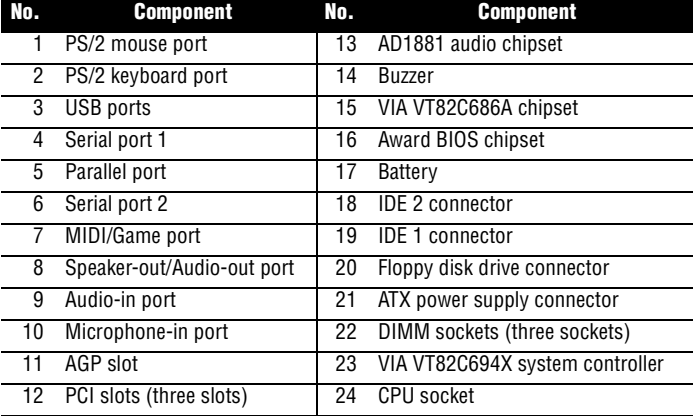
## <span id="page-36-0"></span>**Jumpers and Connectors**

Refer to the following figure for the location of the jumpers and connectors on the system board:

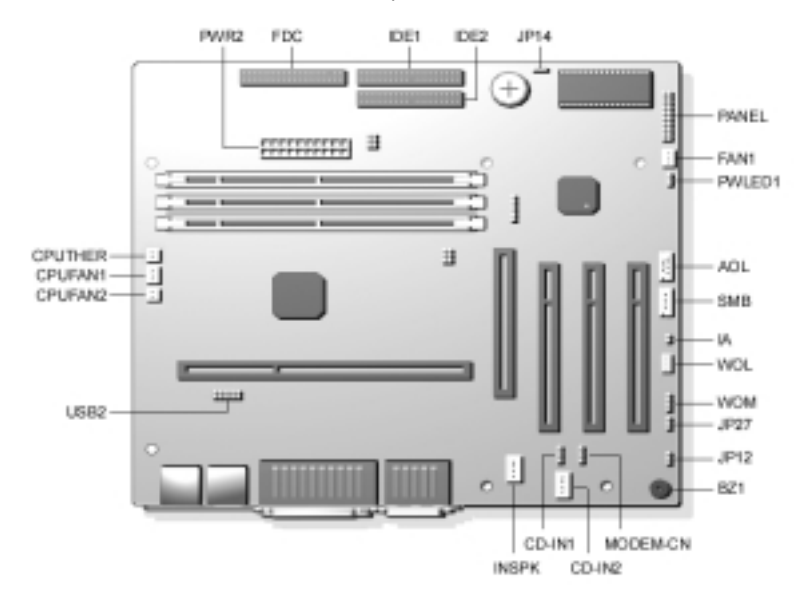

#### **Panel Connector**

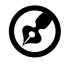

*NOTE: PWLED1 is a power LED connector for Aspire 6400 and AcerPower 4400. However, PWRLED in the PANEL, as shown below, is the one for AcerPower 8400.* 

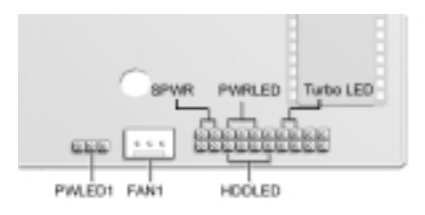

#### **Jumper Setting**

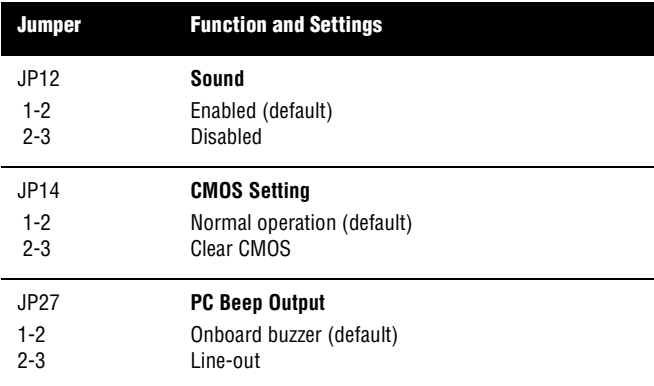

#### **Connector Description**

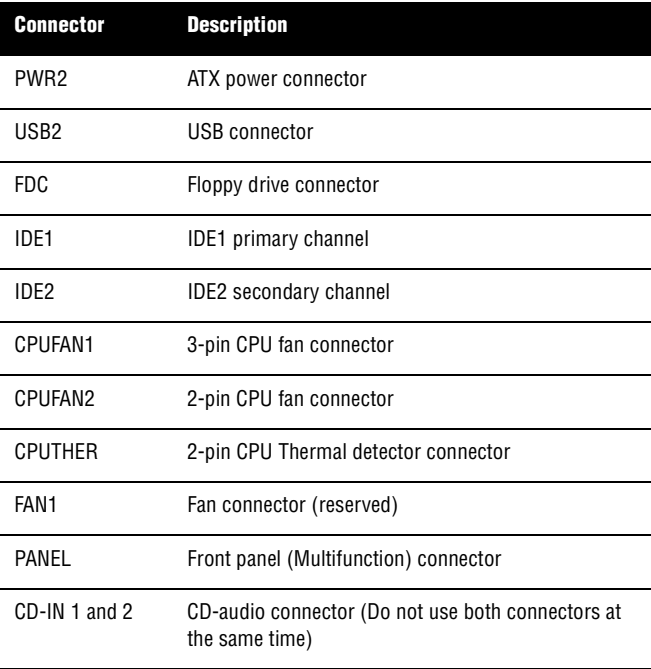

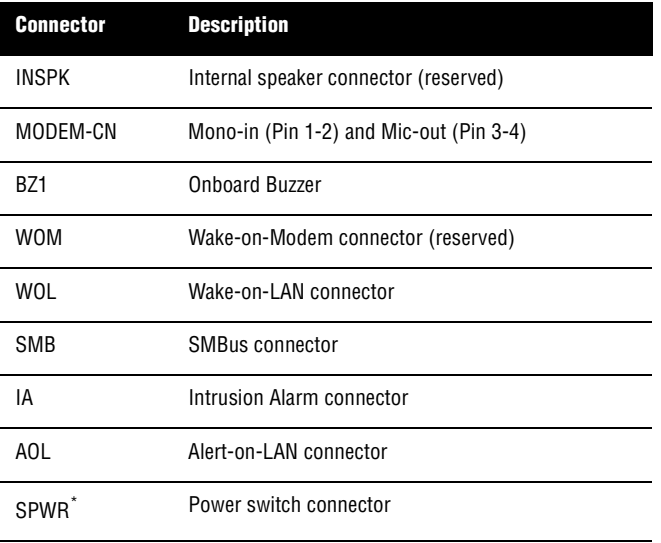

\* Located in the PANEL connector.

# **Hard Disk Support**

The board comes with an enhanced PCI IDE controller that supports PIO mode 4 and Ultra DMA (Direct Memory Access) mode data transfers. Two PCI IDE interfaces are mounted on the board to enable the system to support a maximum of four IDE hard disks, or any other IDE devices. See ["Jumpers and](#page-36-0)  [Connectors" on page 27](#page-36-0) for the location of the IDE interfaces.

Connect the cables according to the IDE hard disk configuration listed in the table below. Follow the instructions in the housing installation manual on how to install a hard disk in the system.

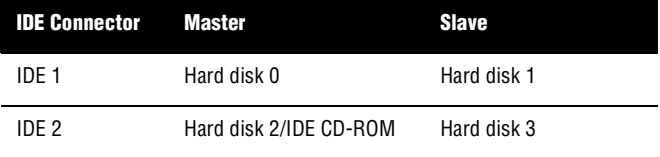

# **Audio Function**

For its audio solution, the board comes with a PCI-based audio controller and the following ports:

- ❑ Mono microphone port
- ❑ Stereo line-in port
- ❑ Stereo line-out port
- ❑ Game/MIDI port

These connectors enable the system to accommodate external audio devices. For instructions on how to connect the external audio devices, see ["Connecting Multimedia Components" on](#page-20-0)  [page 11](#page-20-0).

# **USB Support**

USB is a new serial bus design that is capable of cascading low and medium-speed peripherals (less than 12 Mbps) such as a keyboard, mouse, joystick, scanner, printer and modem/ISDN. With USB, complex cable connections at the back panel of your PC can be eliminated.

The board comes with two USB ports. See ["Board Layout" on](#page-35-0)  [page 26](#page-35-0) for the location of the ports.

### **Hardware Monitoring Function**

The Hardware Monitoring function allows you to check the system resources, either locally or in a computer network, by using software such as Acer ADM (Advanced Desktop Manager). Acer ADM is a desktop management program that offers SMART (System Monitoring Analysis and Reporting Technology) for checking local or network connected systems. In addition, it also enables the PC hardware and applications to be OS (operating system) independent.

To enable the Hardware Monitoring function, you need to install Acer ADM. Contact your dealer for information on the availability of the software. Refer to the software documentation for more details on the Hardware Monitoring function.

# **Wake-on Modem Function**

The Wake-on Modem function enables the system to resume from shutdown or suspend mode by monitoring the fax/ modem (or any device of similar type) activities. Any signal or activity detected from the Modem Ring-in connector automatically returns the system to normal operation.

### **Wake-on LAN Function**

This system board implements a WOL connector. To use the LAN Wake-up function, you need to install a network card that supports this feature. In addition, you also need to install a network management software such as ADM (Advanced Desktop Manager). This feature allows the system to be activated via network access. Common network functions such as remote access, file sharing, etc. are also supported. Refer to ["Jumpers and Connectors" on page 27](#page-36-0) for the location of the WOL connector on the system board.

Chapter 2 **36** System Board Information

# **Award BIOS**

# **Chapter 3**

Download from Www.Somanuals.com. All Manuals Search And Download.

*This chapter contains detailed discussion about the Award BIOS utility. You will need this information for reconfiguring your system or for resetting your system back to its original settings in case you have reconfigured it improperly.*

The Award BIOS utility is a hardware configuration program built into your system's Basic Input/Output System (BIOS). It supports a jumper-less design that automatically detects the CPU voltage and frequency.

If you made some changes in the CMOS settings (BIOS) and your system fails to boot, do the following:

- **1.** Hold down the **HOME** key while you reboot your system.
- **2.** When the system boots up, enter Setup by pressing **Ctrl-Alt-Esc**. The BIOS Setup main menu appears.
- **3.** Choose **Load Setup Defaults** to undo the changes you made and set the BIOS setup parameters to their original settings.

# **Entering Setup**

To enter Setup, press **Ctrl-Alt-Esc** during the POST (Power-on self-test). The "BIOS Setup" main menu then appears:

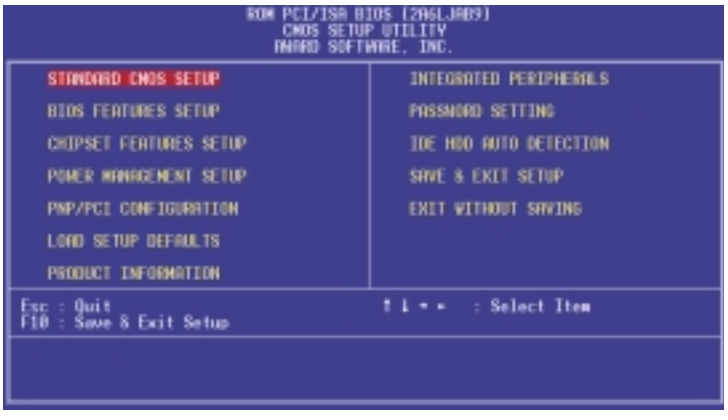

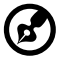

*Note: Choose "Load Setup Defaults" for best performance with light system loading. Refer to ["Load Setup Defaults" on page 61.](#page-70-0)*

The section at the bottom of the screen tells how to control the screen. Use the **arrow keys** to move between items, **ESC** to exit, and **F10** to save the changes and exit. Another section at the bottom of the screen displays a brief description of the highlighted item. After selecting an item, press **Enter** to select it or enter a submenu.

The parameters on the screens show default values. These values may not be the same as those in your system.

The grayed items on the screens have fixed settings and are not user-configurable.

# **Standard CMOS Setup**

The Standard CMOS Setup sets the basic system parameters such as the date, time, and the hard disk type. Use the arrow keys to highlight an item and **PgUp** or **PgDn** to select the value for each item.

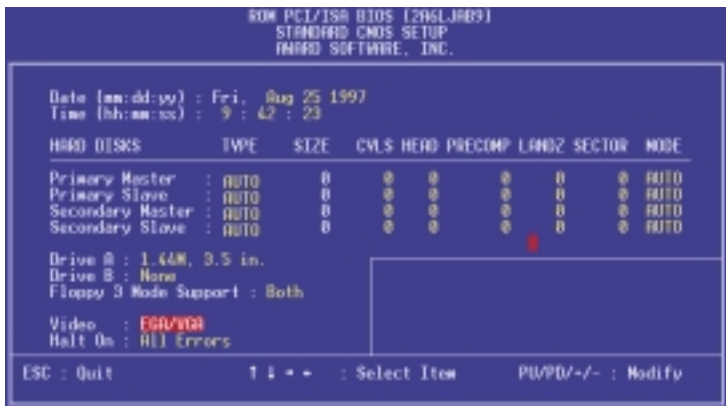

The table below describes each Standard CMOS Setup parameter. Settings in **boldface** are the default and suggested settings.

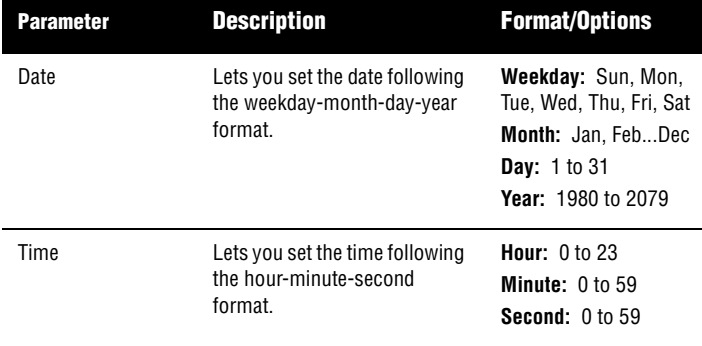

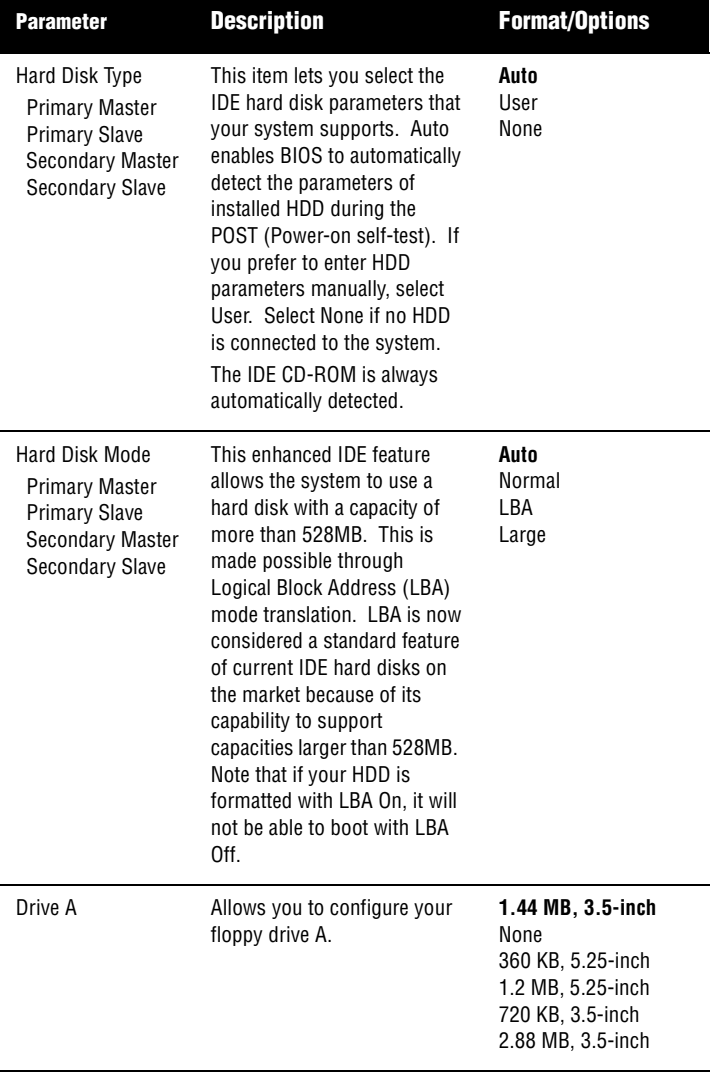

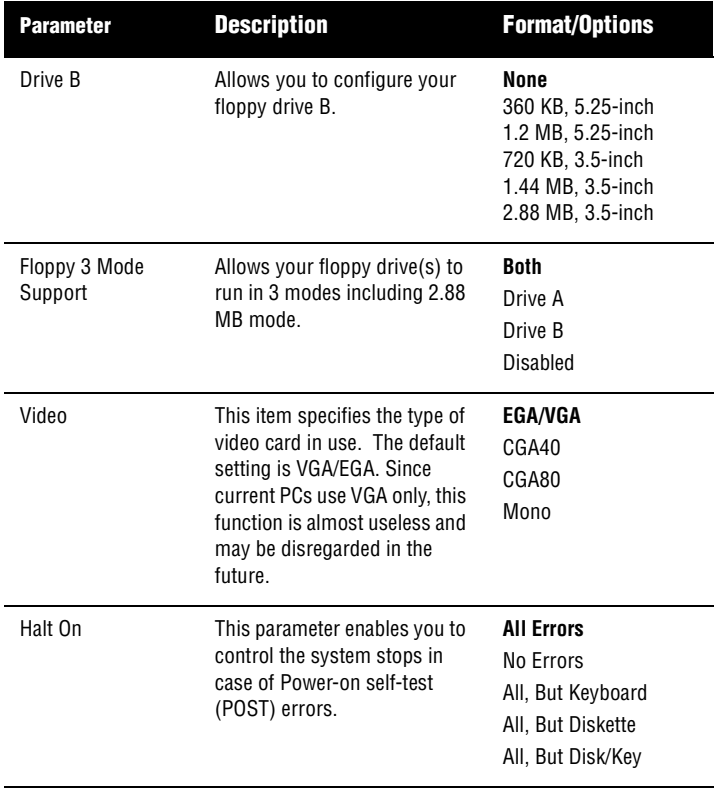

# **BIOS Features Setup**

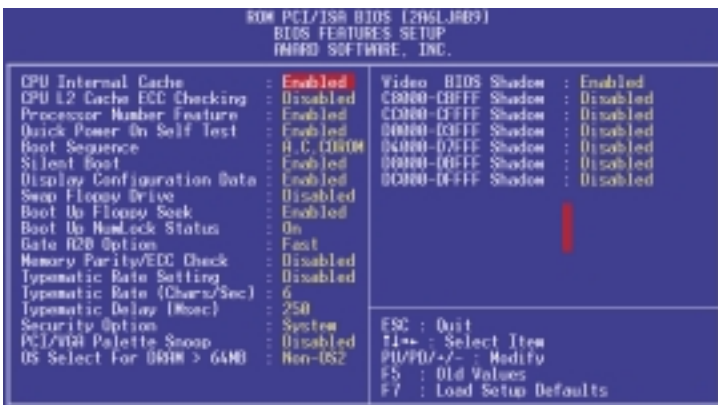

The table below describes the parameters found in this menu. Settings in **boldface** are the default and suggested settings.

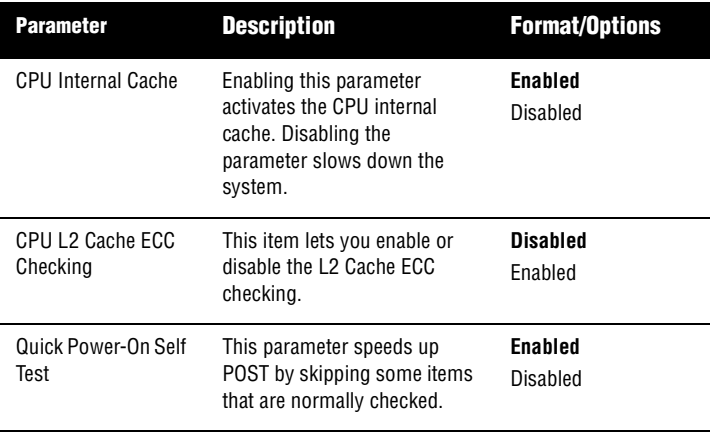

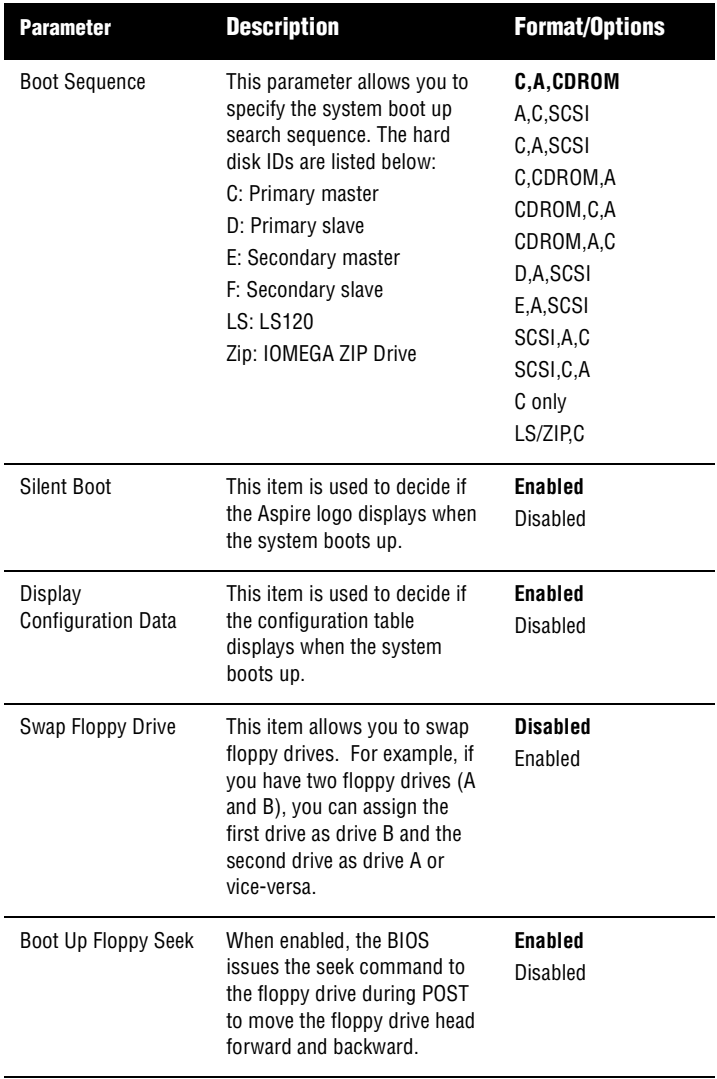

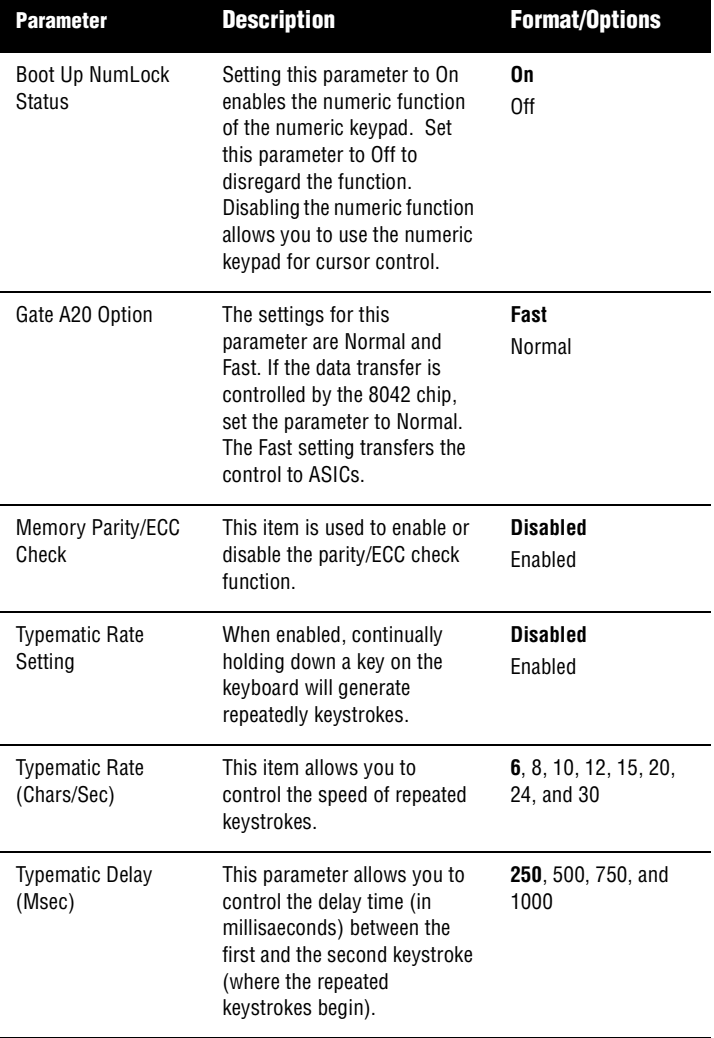

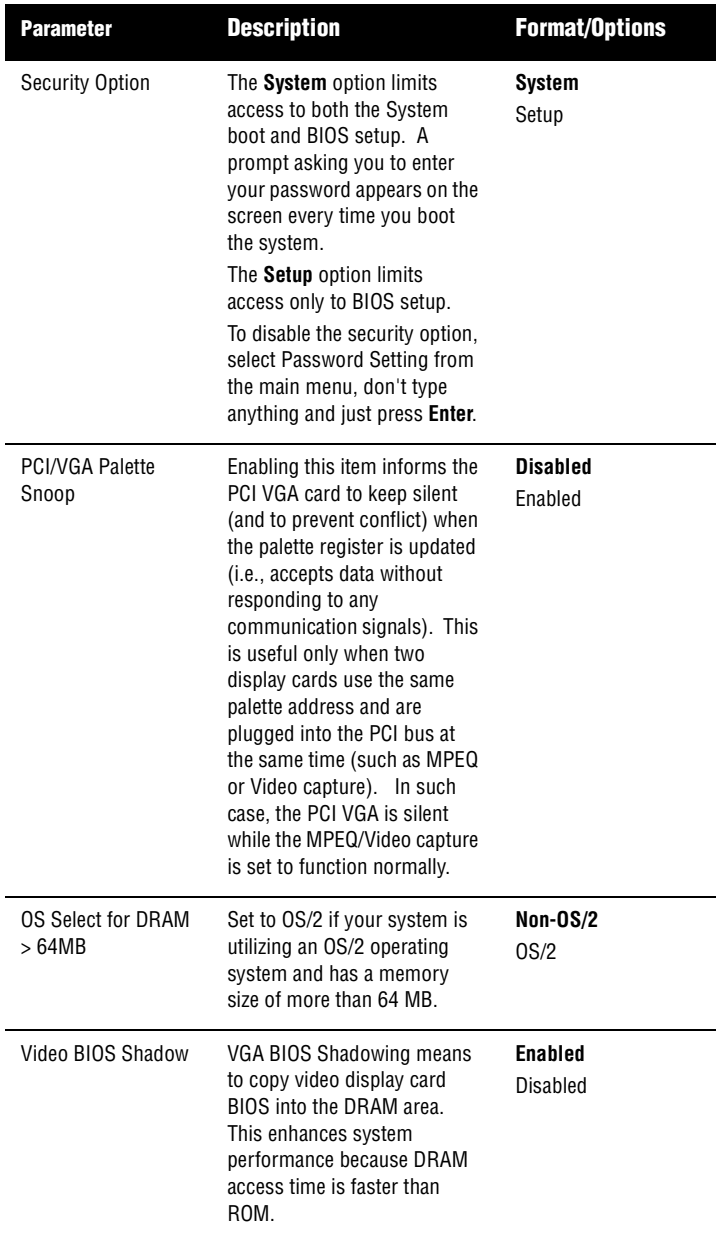

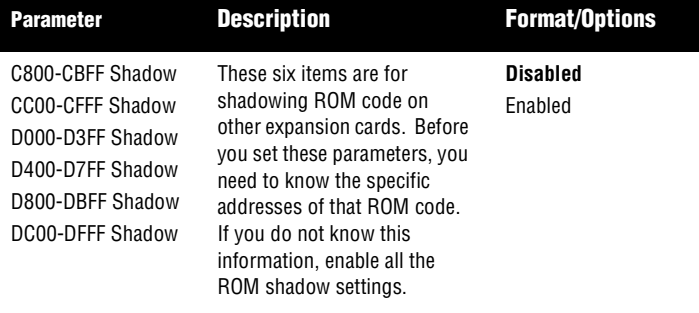

## **Chipset Features Setup**

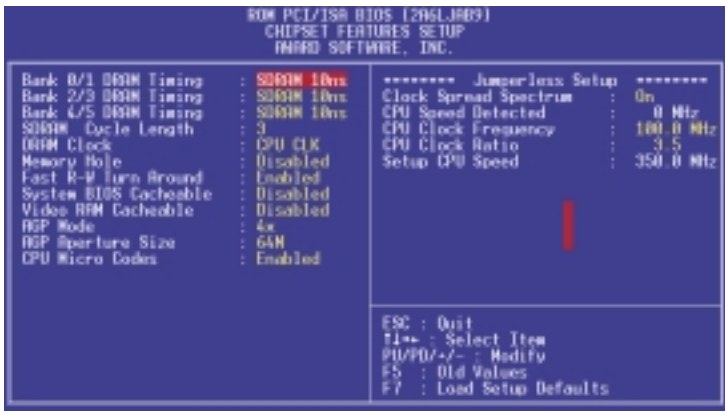

*Caution: Make sure you fully understand the items contained in this menu before you try to change anything. You may change the parameter settings to improve system performance. However, changing these parameters could make your system unstable if the setting is not correct for your system configuration.*

. . . . . . . . . . . . .

The table below describes the parameters found in this menu. Settings in **boldface** are the default and suggested settings.

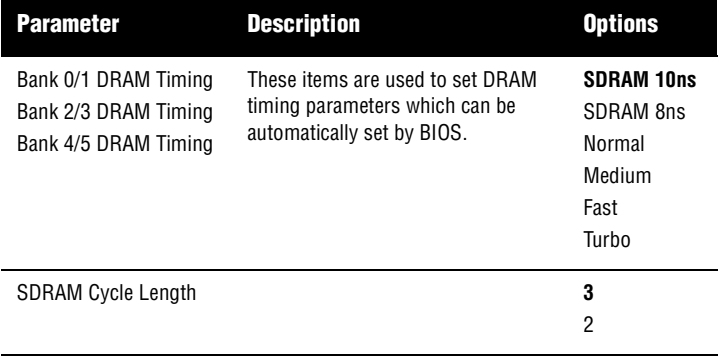

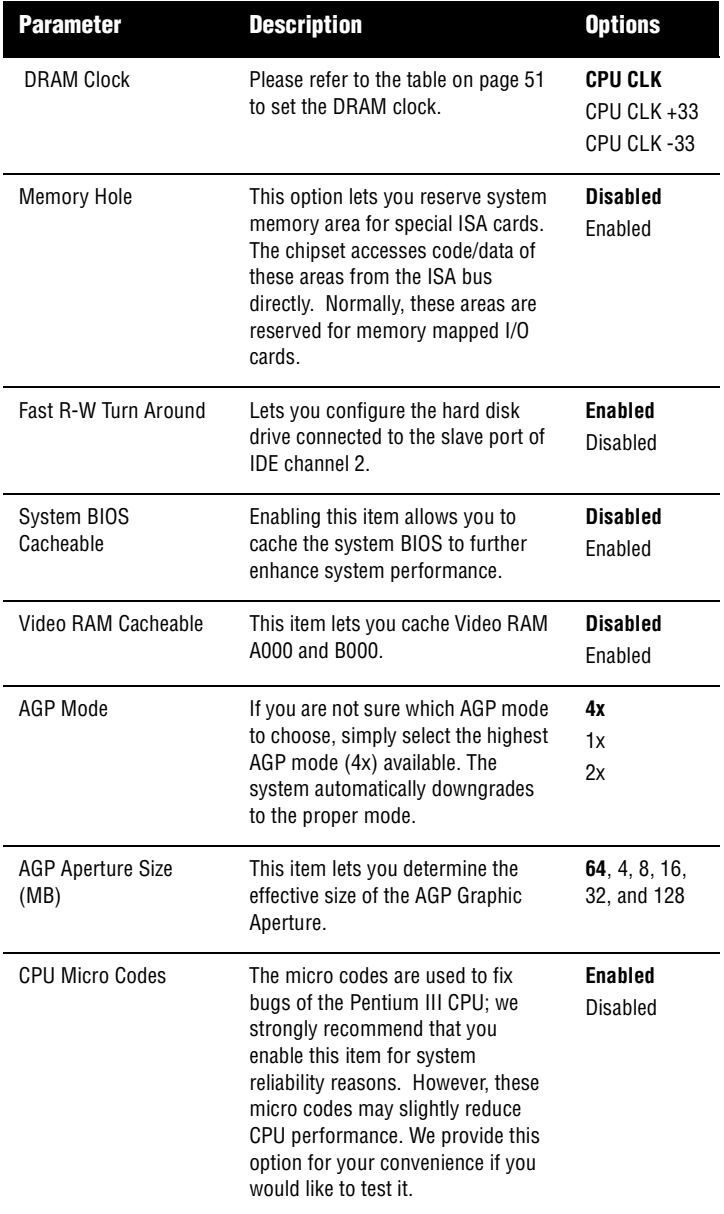

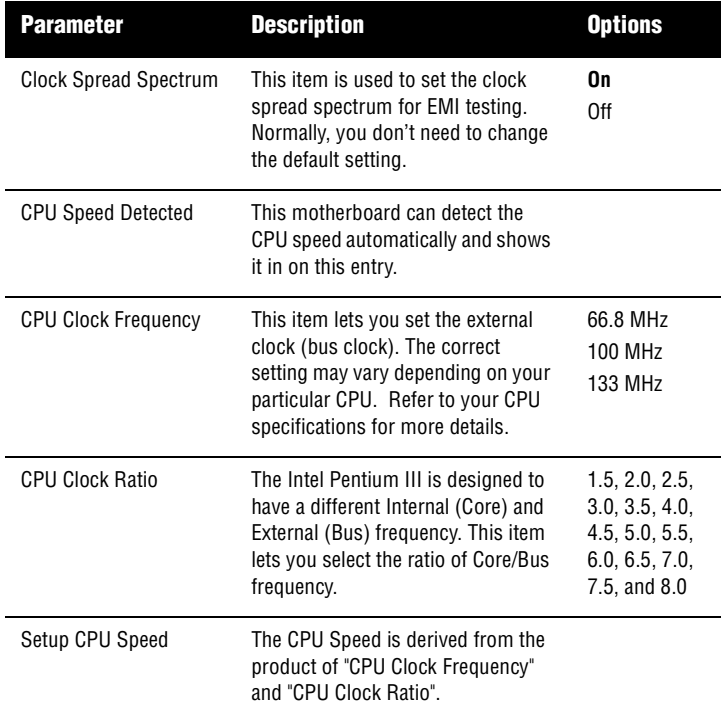

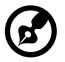

*NOTE: The value in the Setup CPU Speed parameter may differ from the value in the CPU Speed Detected parameter. However, the actual running CPU speed shown is always the value in the CPU Speed Detected parameter.*

------------------------------

#### <span id="page-60-0"></span>**DRAM Clock Table**

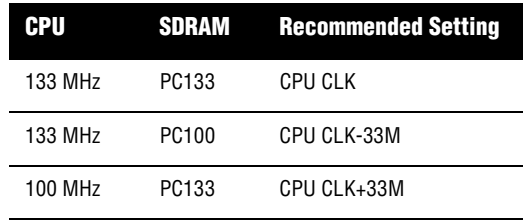

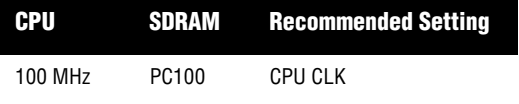

# **Power Management Setup**

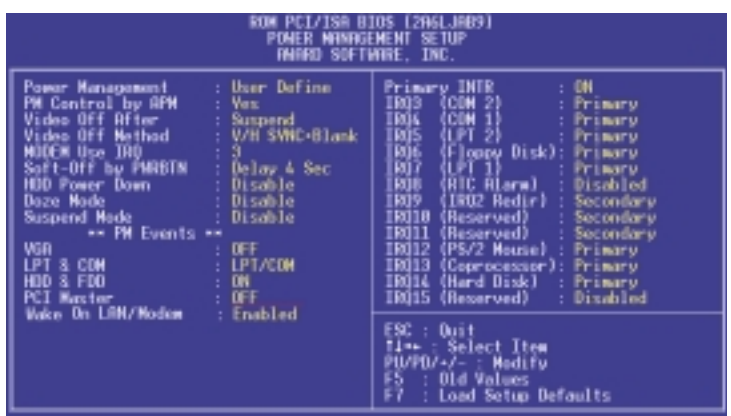

The table below describes the parameters found in this menu. Settings in **boldface** are the default and suggested settings.

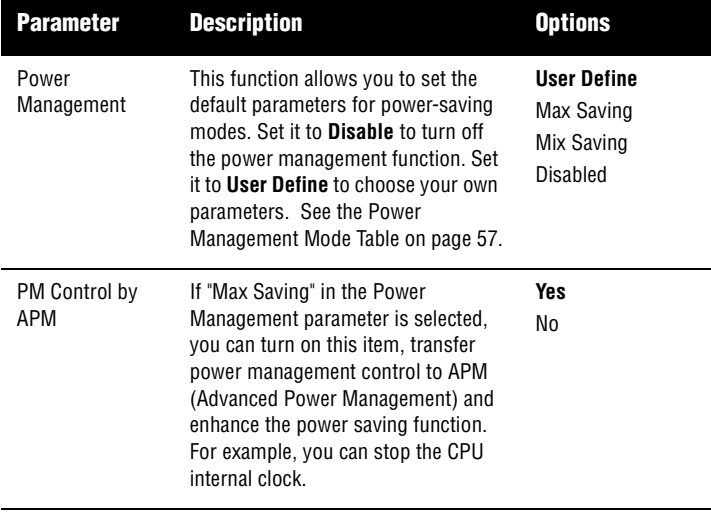

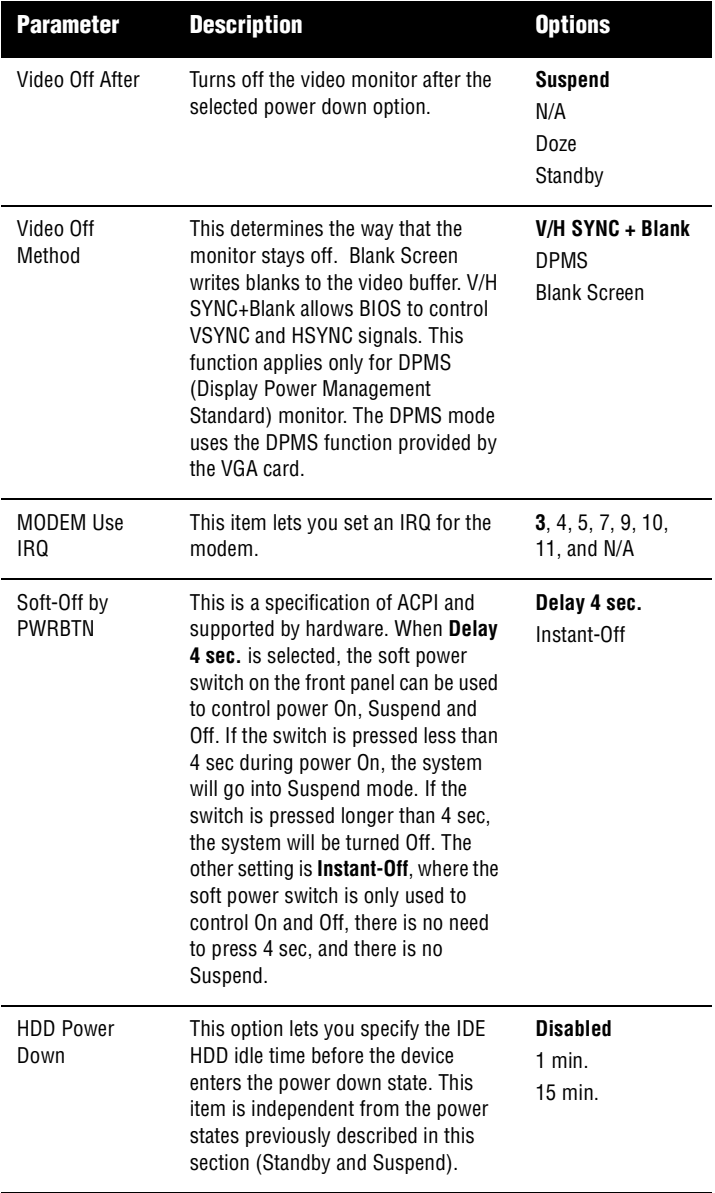

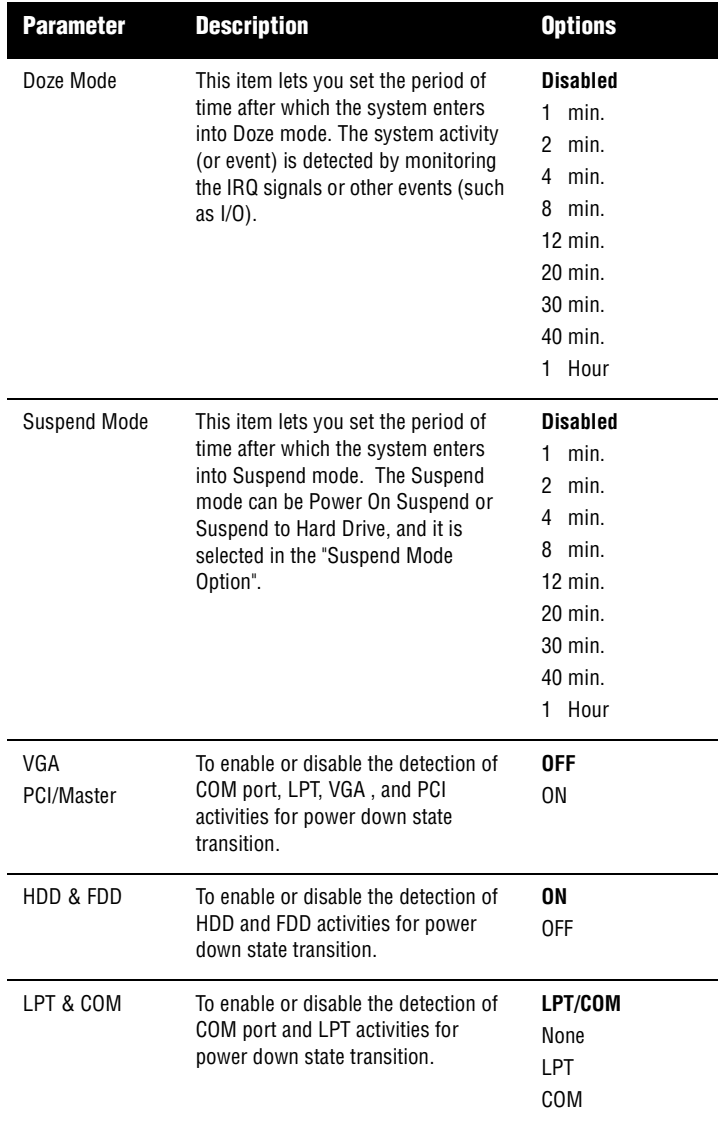

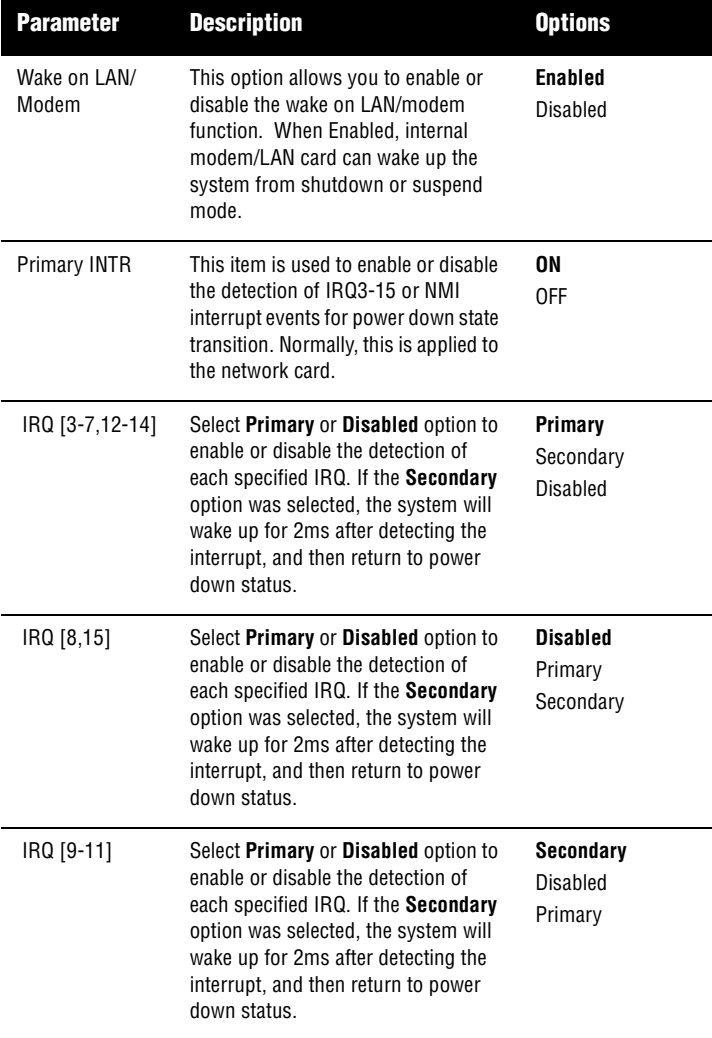

### <span id="page-66-0"></span>**Power Management Mode Table**

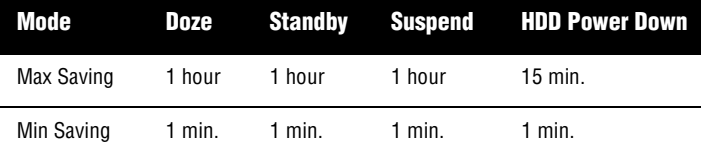

# **PnP/PCI Configuration**

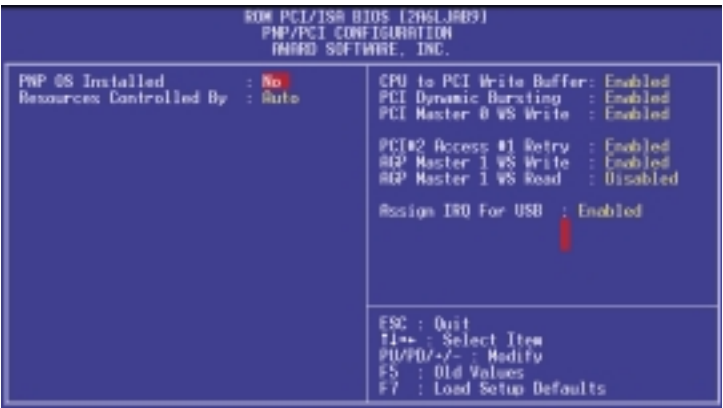

The table below describes the parameters found in this menu. Settings in **boldface** are the default and suggested settings.

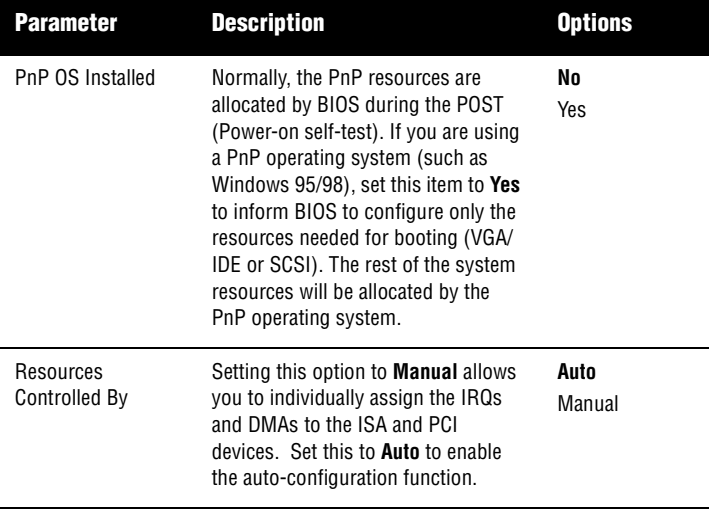

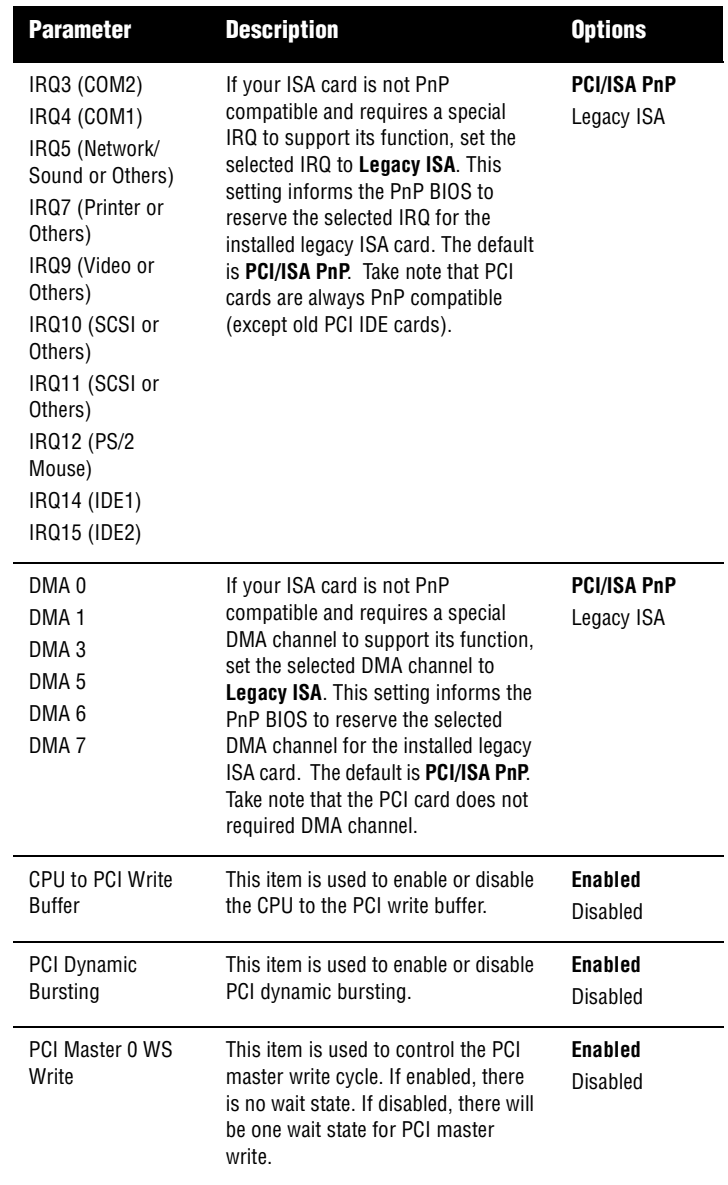

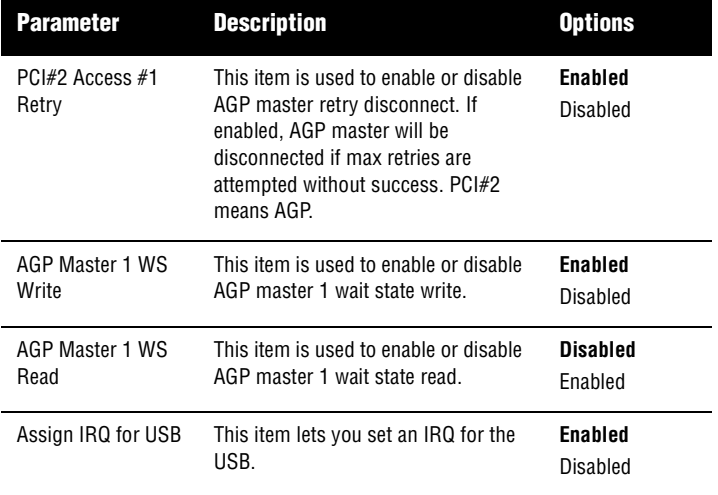

# <span id="page-70-0"></span>**Load Setup Defaults**

The default setup values may not be the best setting for your motherboard, but these values are qualified as reliable settings, especially if you have limited loading of add-on cards and memory size (for example, a system that contains only a VGA/ Sound card and two DIMMs).

To attain the best system performance, you may manually set the parameters in the "Chipset Features Setup" to get the proprietary settings. Make sure that you know and understand the functions of every item in the Chipset Setup menu.

# **Product Information**

This screen displays information about your system, like the product name, serial number, mainboard ID, mainboard serial number, BIOS version, etc. These entries are for your reference only and cannot be changed.
## **Integrated Peripherals**

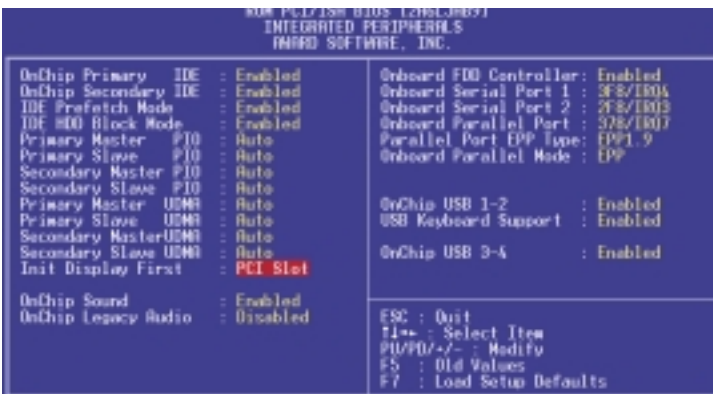

The table below describes the parameters found in this menu. Settings in **boldface** are the default and suggested settings.

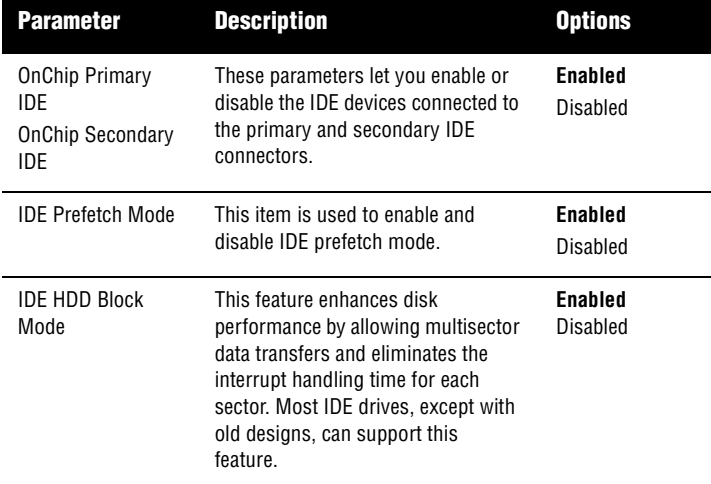

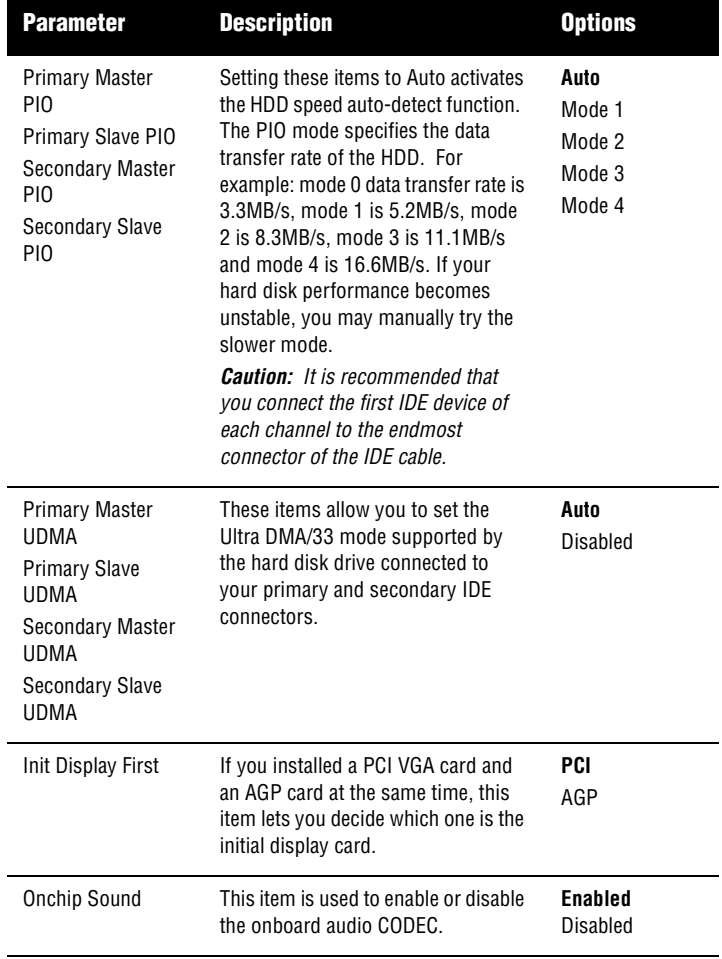

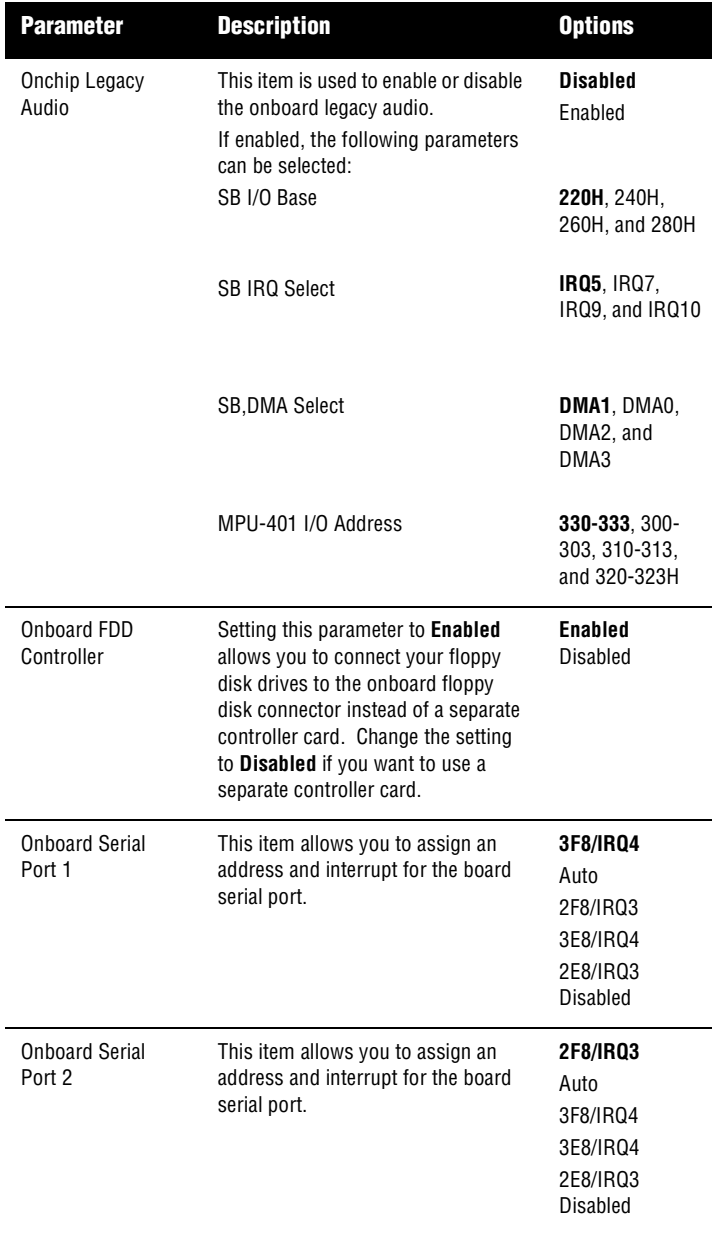

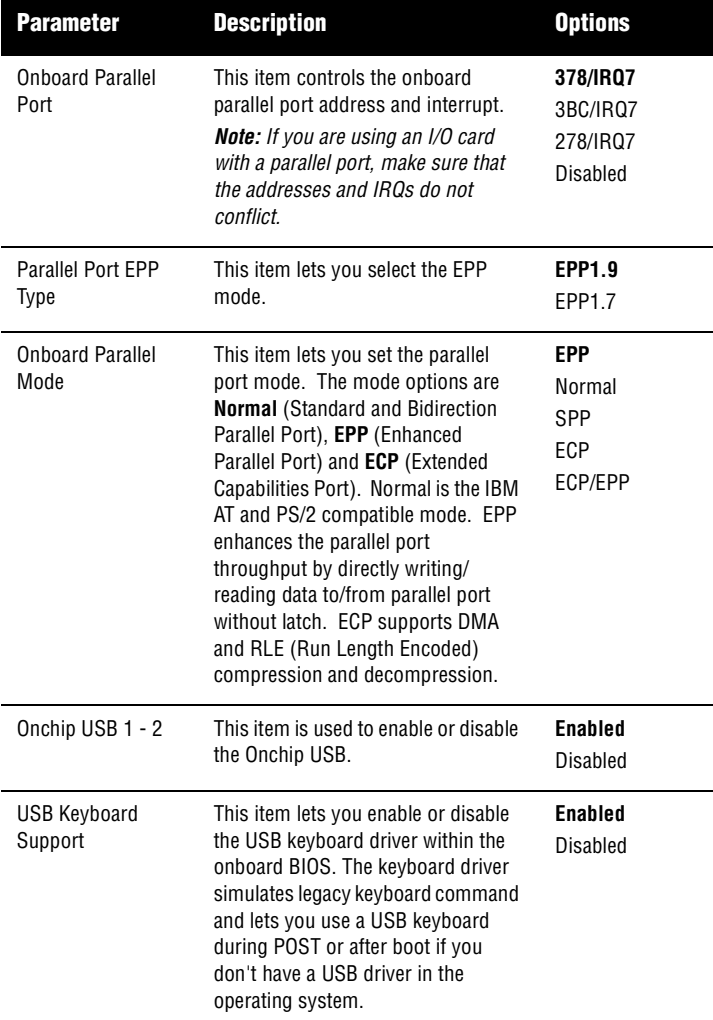

## **Password Setting**

A password prevents unauthorized use of your computer. If you set a password, the system prompts for the correct password before booting or to access Setup.

To set a password:

- **1.** At the prompt, type your password. Your password can be up to 8 alphanumeric characters. When you type the characters, they appear as asterisks on the password screen box.
- **2.** After typing the password, press **Enter**.
- **3.** At the next prompt, retype your password and press **Enter** again to confirm the new password. After the password entry, the screen automatically reverts to the main screen.

To disable the password, press **Enter** when prompted to enter the password. The screen displays a message confirming that the password has been disabled.

## **IDE HDD Auto Detection**

If your system has an IDE hard drive, you can use this function to detect its parameters and enter them into the "Standard CMOS Setup" automatically.

This routine only detects one set of parameters for your IDE hard drive. Some IDE drives can use more than one set of parameters. If your hard disk is formatted using different parameters than those detected, you have to enter the parameters manually. If the parameters listed do not match the ones used to format the disk, the information on that disk will not be accessible. If the auto-detected parameters displayed do not match those that are used for your drive, ignore them. Type **N** to reject the values and enter the correct ones manually from the Standard CMOS Setup screen.

## **Save & Exit Setup**

This function automatically saves all CMOS values before leaving Setup.

## **Exit without Saving**

Use this function to exit Setup without saving the CMOS value changes. Do not use this option if you want to save the new configuration.

## **Upgrading the System**

# **Chapter 4**

Download from Www.Somanuals.com. All Manuals Search And Download.

*This chapter tells you how to remove and replace the system housing, and to install optional components to upgrade the system. It gives brief and clear instructions accompanied by mechanical illustrations showing how to perform each described procedure.*

#### **73**

## **Installation Precautions**

Before you install any system component, we recommend that you read the following sections. These sections contain important ESD precautions along with preinstallation and postinstallation instructions.

#### <span id="page-82-1"></span>**ESD Precautions**

Electrostatic discharge (ESD) can damage your processor, disk drives, expansion boards, and other components. Always observe the following precautions before you install a system component:

- **1.** Do not remove a component from its protective packaging until you are ready to install it.
- **2.** Wear a wrist grounding strap and attach it to a metal part of the system unit before handling components. If a wrist strap is not available, maintain contact with the system unit throughout any procedure requiring ESD protection.

#### <span id="page-82-0"></span>**Preinstallation Instructions**

Always observe the following before you install a system component:

- **1.** Turn off the system power and all the peripherals connected to the unit before opening it.
- **2.** Open the system according to the instructions on [page](#page-84-0)  [75](#page-84-0).
- **3.** Follow the ESD precautions described above before handling a system component.
- **4.** Remove any expansion boards or peripherals that block access to the DIMM sockets or CPU connector.
- **5.** See the following sections for specific instructions on the component you wish to install.

*Warning! Not turning off the system properly before you start installing the components may damage your system.*

*Do not attempt the procedures described in the following sections unless you are a qualified service technician.*

#### **Postinstallation Instructions**

Observe the following after installing a system component:

- **1.** See to it that the components are installed according to the step-by-step instructions in their respective sections.
- **2.** Make sure you have set all the required jumpers. See ["Jumpers and Connectors" on page 27](#page-36-0) for the correct jumper settings.
- **3.** Replace any expansion boards or peripherals that you removed earlier.
- **4.** Replace the system cover.
- **5.** Connect the necessary cables and turn on the system.

## <span id="page-84-0"></span>**Opening the System**

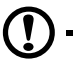

*Caution: Before you proceed, make sure that you have turned off the system and all peripherals connected to it. Read the ["Preinstallation](#page-82-0)  [Instructions" on page 73.](#page-82-0)*

This section tells you how to open the housing cover when you need to install additional components inside the system unit.

#### <span id="page-84-1"></span>**Removing the Housing Cover**

- **1.** Turn off the system power and unplug all cables.
- **2.** Place the system unit on a flat, steady surface.
- **3.** Remove the screws (two) on one side of the cover using a screwdriver. Set the screws aside.
- **4.** Hold the side of the cover with both hands. Slide it back about an inch and then gently pull it outward to detach it.

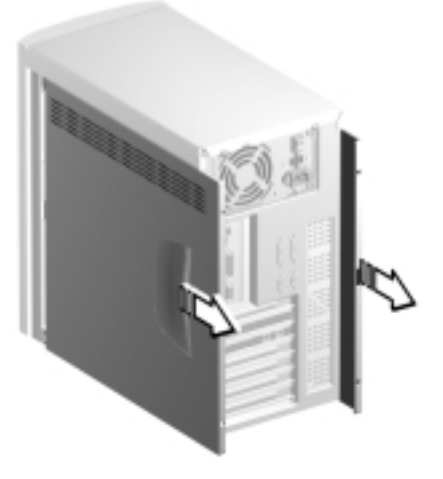

**5.** Follow steps 3 and 4 to remove the other side.

#### <span id="page-85-0"></span>**Replacing the Housing Cover**

**1.** Align the cover's hinges to the housing frame and then gently push it in. Slide it back into place.

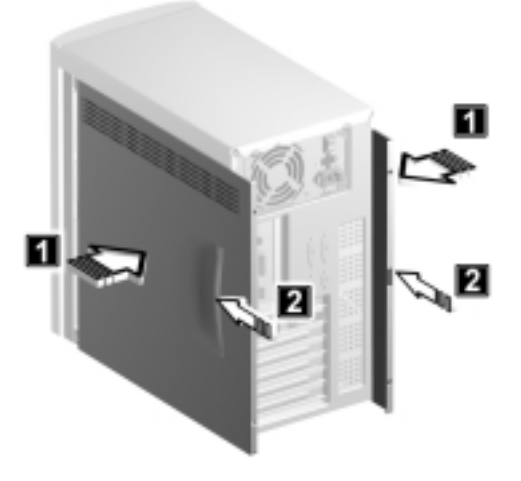

- **2.** Secure the cover with two screws.
- **3.** Follow steps 1 and 2 to replace the other side.

## **Installing Additional Memory**

The three 168-pin sockets onboard support SDRAM-type DIMMs. You may install 32-MB, 64-MB, or 128-MB (single and double density) DIMMs for a maximum of 384-MB system memory.

The SDRAM DIMMs should work under 3.3 volts only; 5-volt memory devices are not supported. This system board supports both PC-100 (100MHz) and PC-133 (133 MHz) SDRAM. However, they cannot be used at the same time in a system. Please contact your dealer for qualified DIMM vendors.

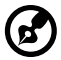

*Do not use both PC-100 (100 MHz) and PC-133 (133 MHz) SDRAM together. Such a combination might cause your system to malfunction.* 

Each of the DIMM sockets is independent from the others. This independence allows you to install DIMMs with different capacities to form different configurations.

#### **Installing a DIMM**

- **1.** Open the clips on the socket.
- **2.** Align the DIMM with the socket.
- **3.** Press the DIMM into the socket until the clips lock onto the DIMM.

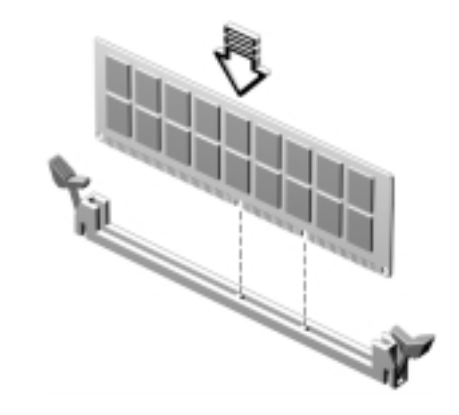

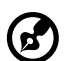

*Note: The DIMM socket is slotted to ensure proper installation. If you insert a DIMM but it does not fit easily into the socket, you may have inserted it incorrectly. Turn the DIMM around and try to insert it again.*

#### **Removing a DIMM**

- **1.** Press the holding clips on both sides of the socket outward to release the DIMM.
- **2.** Gently pull the DIMM out of the socket.

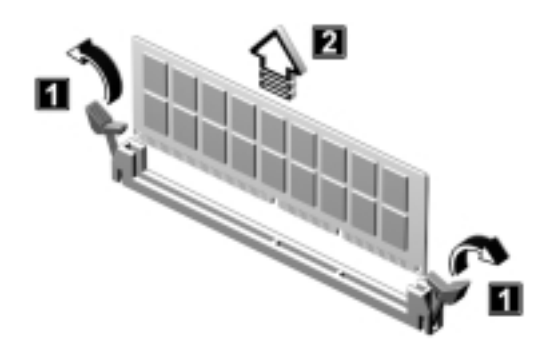

#### **Reconfiguring the System**

The system automatically detects the amount of memory installed. Run Setup to view the new value for total system memory and make a note of it.

## **Upgrading the CPU**

#### **Removing the CPU**

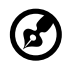

*Note: Observe the ESD precautions on [page 73](#page-82-1) when installing or removing a system component.* 

Before you can replace or upgrade your processor, you need to remove the previously installed processor on the system board.

Follow these steps to remove the CPU:

- **1.** On the system board, locate the CPU mounted on the socket.
- **2.** Detach the fan/heatsink cable connectors.

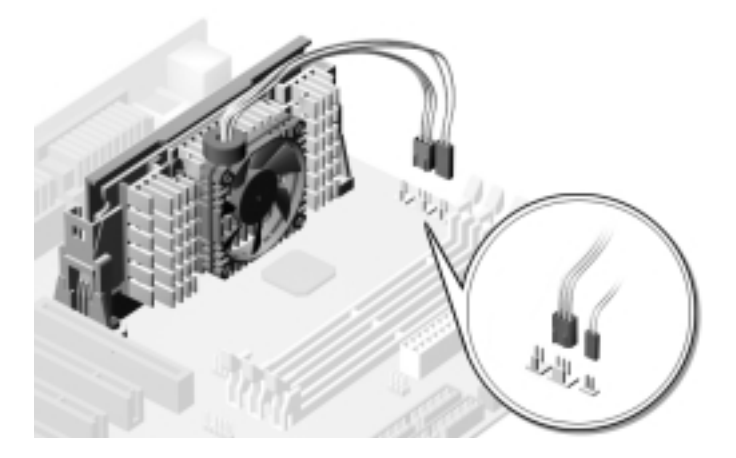

**3.** Gently pull the CPU straight up from its socket.

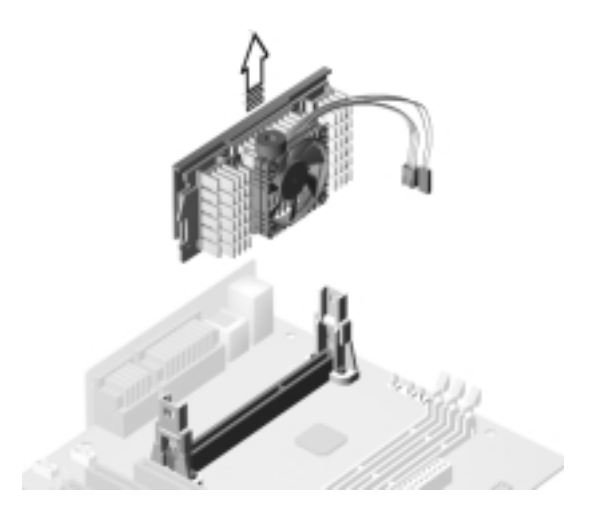

#### **Installing the CPU**

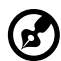

*Note: Observe the ESD precautions on [page 73](#page-82-1) when installing or removing a system component.* 

Follow these steps to upgrade the CPU:

**1.** Insert the CPU as shown in the figure below.

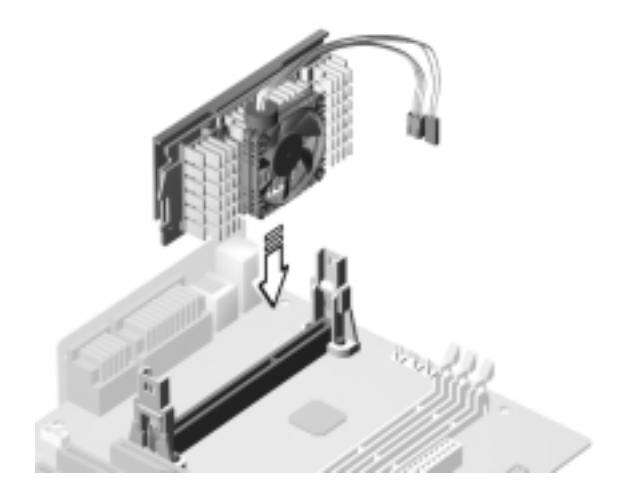

**2.** Plug the fan/heatsink cable into the fan and thermal connectors. See ["Jumpers and Connectors" on page 27](#page-36-0) for the location of the connectors on the system board.

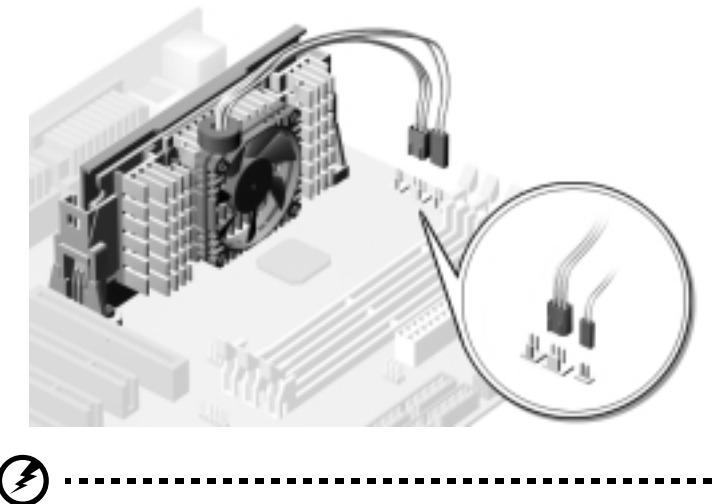

*Warning! The heatsink becomes very hot when the system is on. Never touch the heatsink with any metal or with your hands.*

## **Replacing the Hard Disk**

Follow these steps to replace the hard disk drive:

- **1.** Remove the cover as shown on [page 75](#page-84-1).
- **2.** Detach the power cable and the disk drive cable from the hard disk.

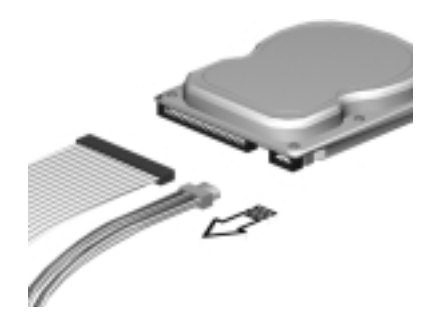

**3.** Remove four screws that holds the hard disk to the metal bracket frame.

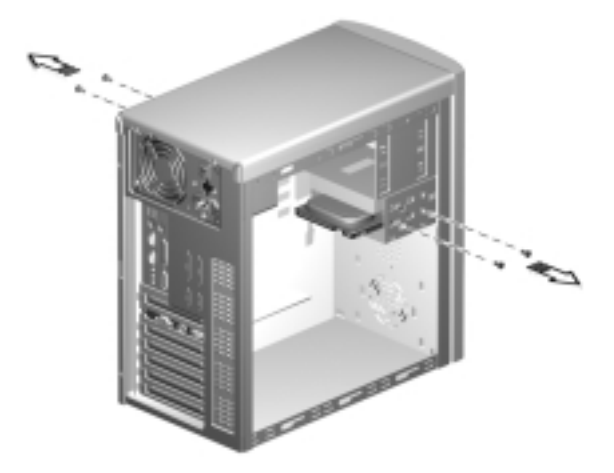

**4.** Pull out the hard disk drive.

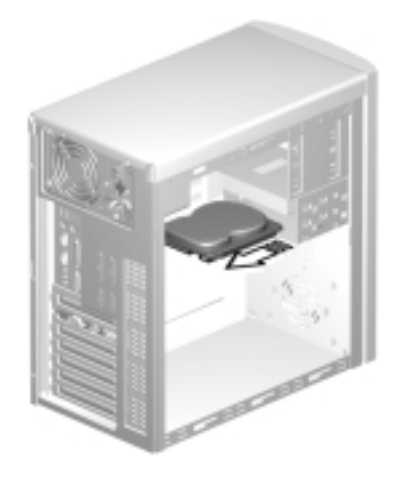

**5.** Install a new 3.5-inch hard disk drive and connect the disk drive cable and power cable

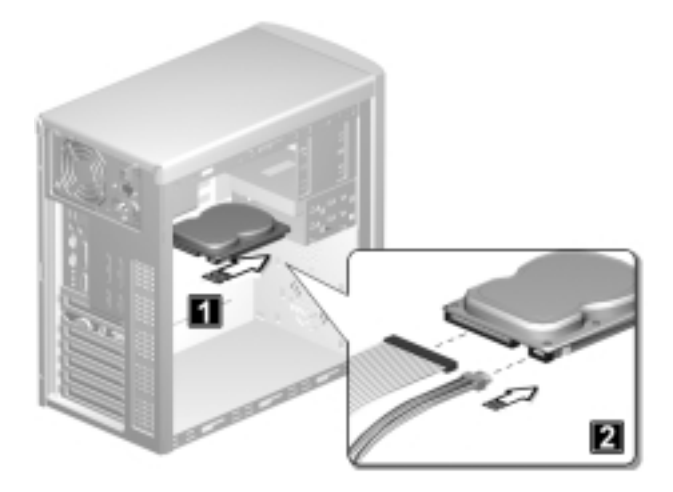

- Chapter 4 Upgrading the System **86**
	- **6.** Secure the hard disk with the fours screws that you have previously removed.

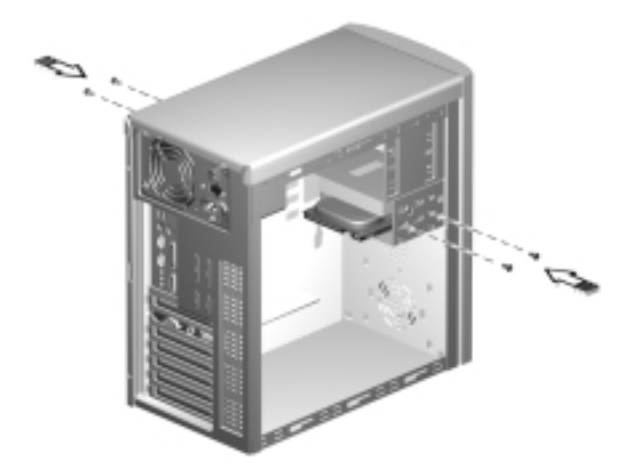

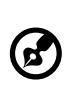

**7.** Reinstall the housing cover as shown on [page 76.](#page-85-0)

. . . .

*Make sure that the other ends of the diskette drive cables are securely connected to their corresponding connectors on the system board.*

## **Installing PCI and AGP Expansion Cards**

To install a PCI or AGP Card:

- **1.** Locate an empty PCI or AGP slot on the system board.
- **2.** Remove the bracket on the housing opposite the selected empty PCI or AGP slot.

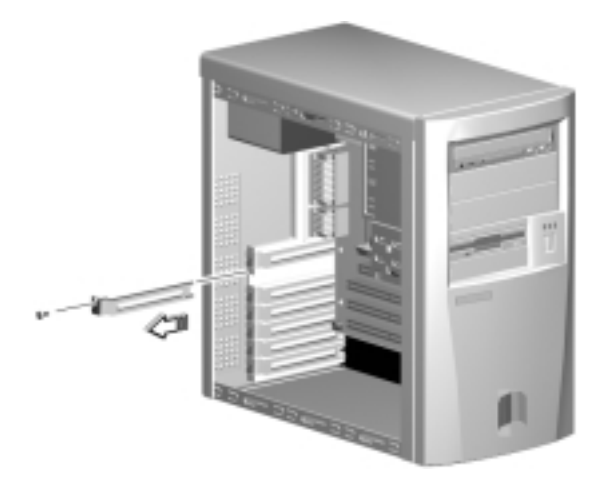

**3.** Remove the PCI or AGP card from its protective packaging.

- Chapter 4 Upgrading the System **88**
	- **4.** Align the card with the empty bracket and then insert it into the slot. Make sure that the card is properly seated.

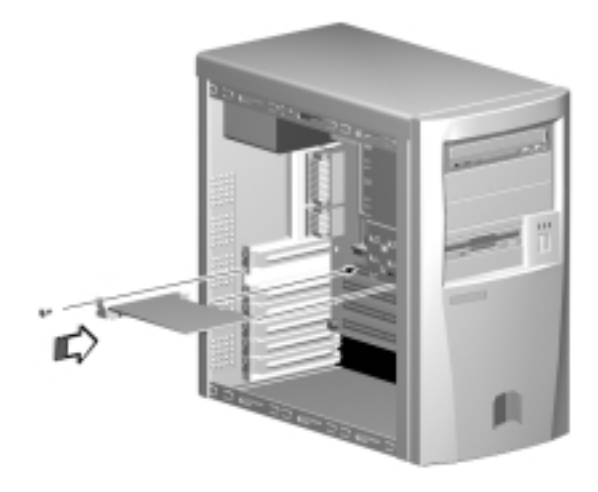

- **5.** Secure the card to the housing with a screw.
- **6.** Reinstall the housing cover (see [page 76](#page-85-0)).

When you turn on the system, BIOS automatically detects and assigns resources to the PCI or AGP devices.

Free Manuals Download Website [http://myh66.com](http://myh66.com/) [http://usermanuals.us](http://usermanuals.us/) [http://www.somanuals.com](http://www.somanuals.com/) [http://www.4manuals.cc](http://www.4manuals.cc/) [http://www.manual-lib.com](http://www.manual-lib.com/) [http://www.404manual.com](http://www.404manual.com/) [http://www.luxmanual.com](http://www.luxmanual.com/) [http://aubethermostatmanual.com](http://aubethermostatmanual.com/) Golf course search by state [http://golfingnear.com](http://www.golfingnear.com/)

Email search by domain

[http://emailbydomain.com](http://emailbydomain.com/) Auto manuals search

[http://auto.somanuals.com](http://auto.somanuals.com/) TV manuals search

[http://tv.somanuals.com](http://tv.somanuals.com/)